# **User Manual ID Card Printer**

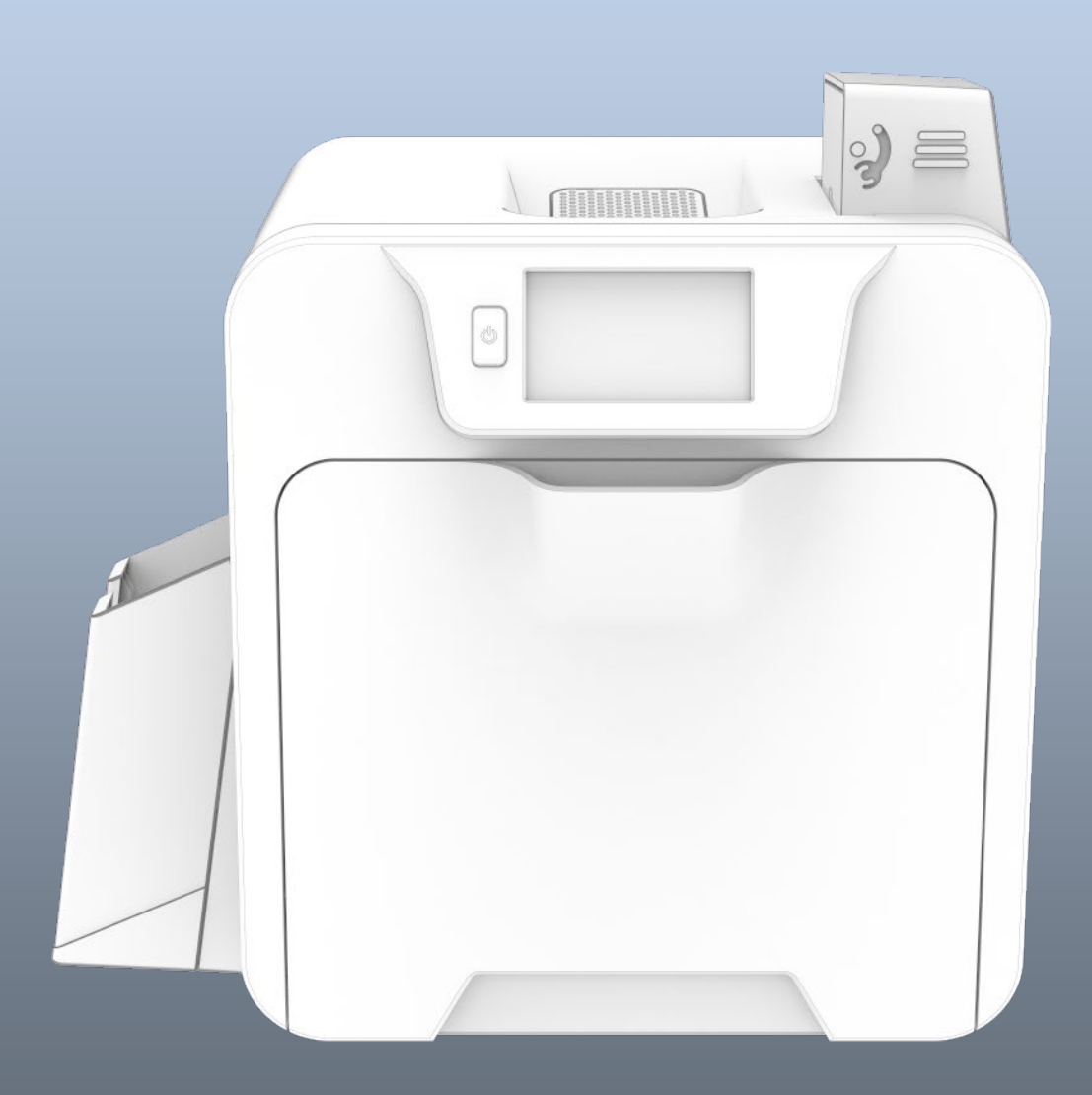

# **CONTENTS**

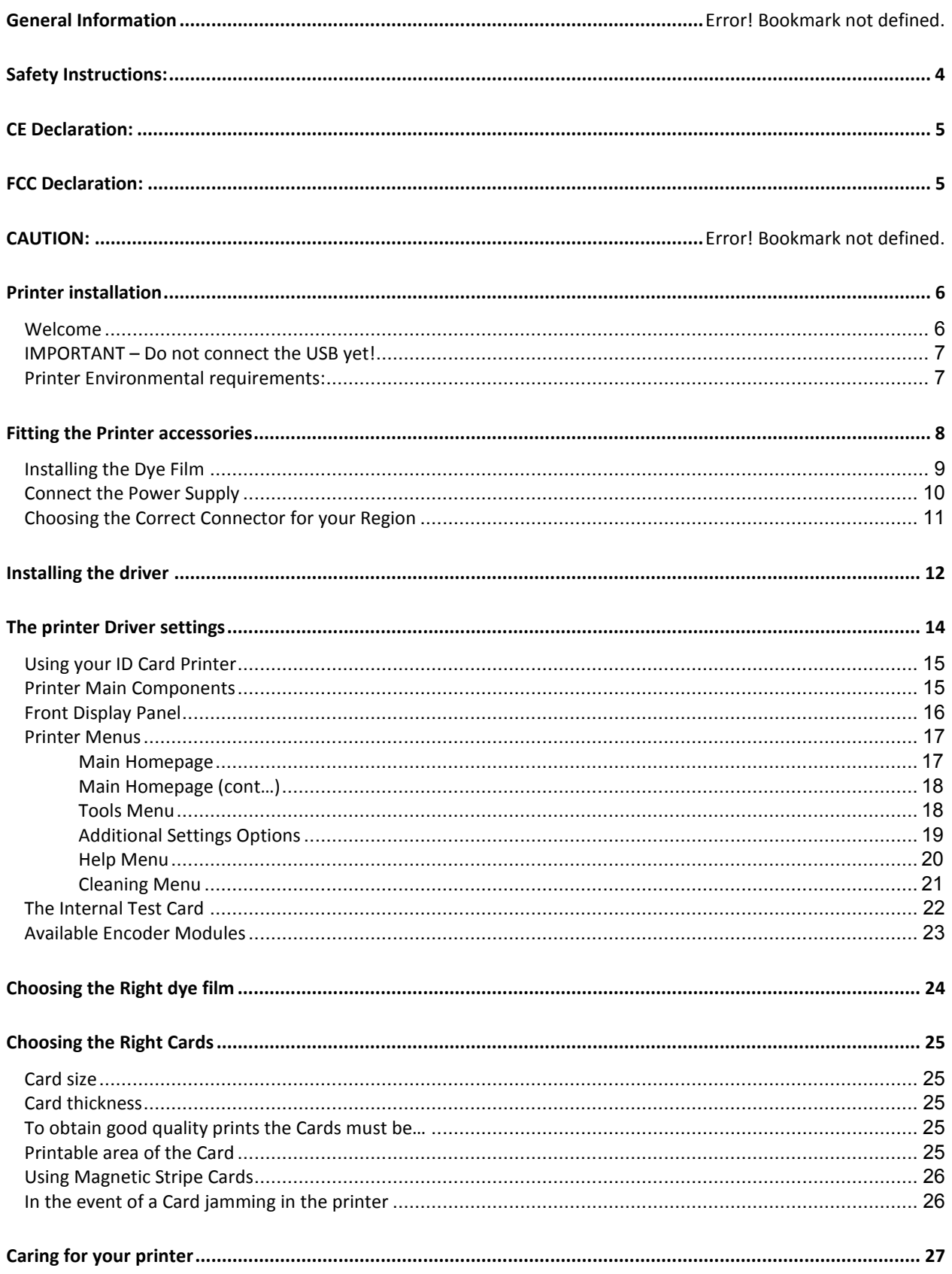

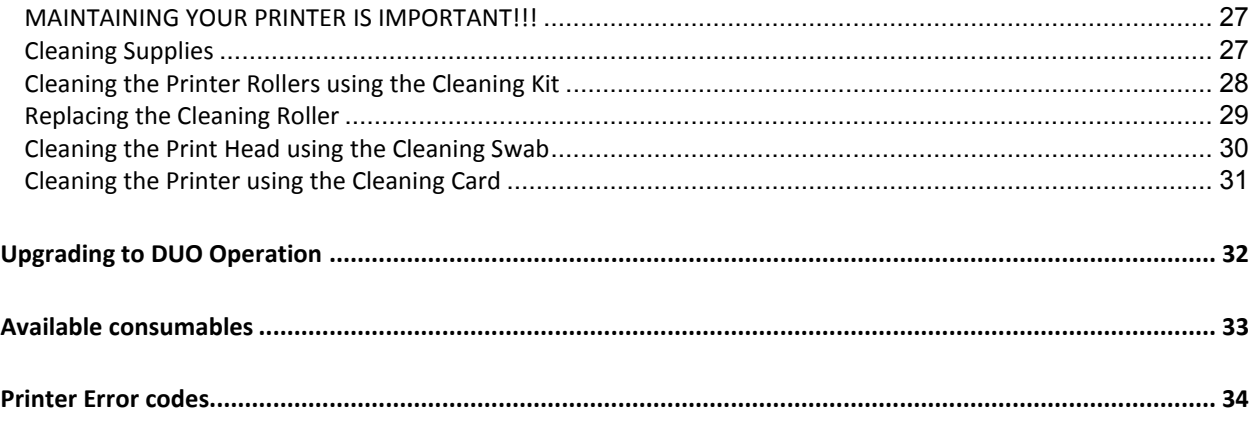

#### **GENERAL INFORMATION**

This document contains proprietary information belonging to Magicard Ltd. and may not be wholly or partially copied, stored in a data retrieval system, or used for any purpose other than that for which it was supplied, without the express written authority of Magicard Ltd. All rights are reserved.

HoloKote is a trademark of Magicard Ltd.

Microsoft and Windows Vista, Windows 7, 8 and 10 are trademarks of Microsoft Corporation.

Magicard Ltd. reserves the right to change the content of this document without prior notification.

#### <span id="page-3-0"></span>**SAFETY INSTRUCTIONS:**

To prevent electric shock do not remove covers.

Do not attempt to service the printer yourself.

There are no user serviceable parts inside. In the event of malfunction, refer servicing to your printer's supplier.

This product is only to be used with the Power Source supplied at point of purchase.

Take care not to spill any liquid on the printer.

Ensure that the power supply cord is no longer than 2 metres in length and includes a properly grounded connection.

If using this printer in Germany:

To provide adequate short-circuit protection and over-current protection for this printer, the building installation must be protected by a 16 Amp circuit breaker.

Bei Anschluß des Druckers an die Stromversorgung muß sichergestellt werden, daß die Gebäudeinstallation mit einem 16 A-Überstromschalter abgesichert ist.

When handling the printer avoid touching the thermal printing edge of the thermal print head. Any grease and contamination will shorten its life.

<span id="page-3-1"></span>Before transporting the printer, remove the dye film & card hoppers and pack the printer in its original packaging.

#### <span id="page-4-0"></span>**CE DECLARATION:**

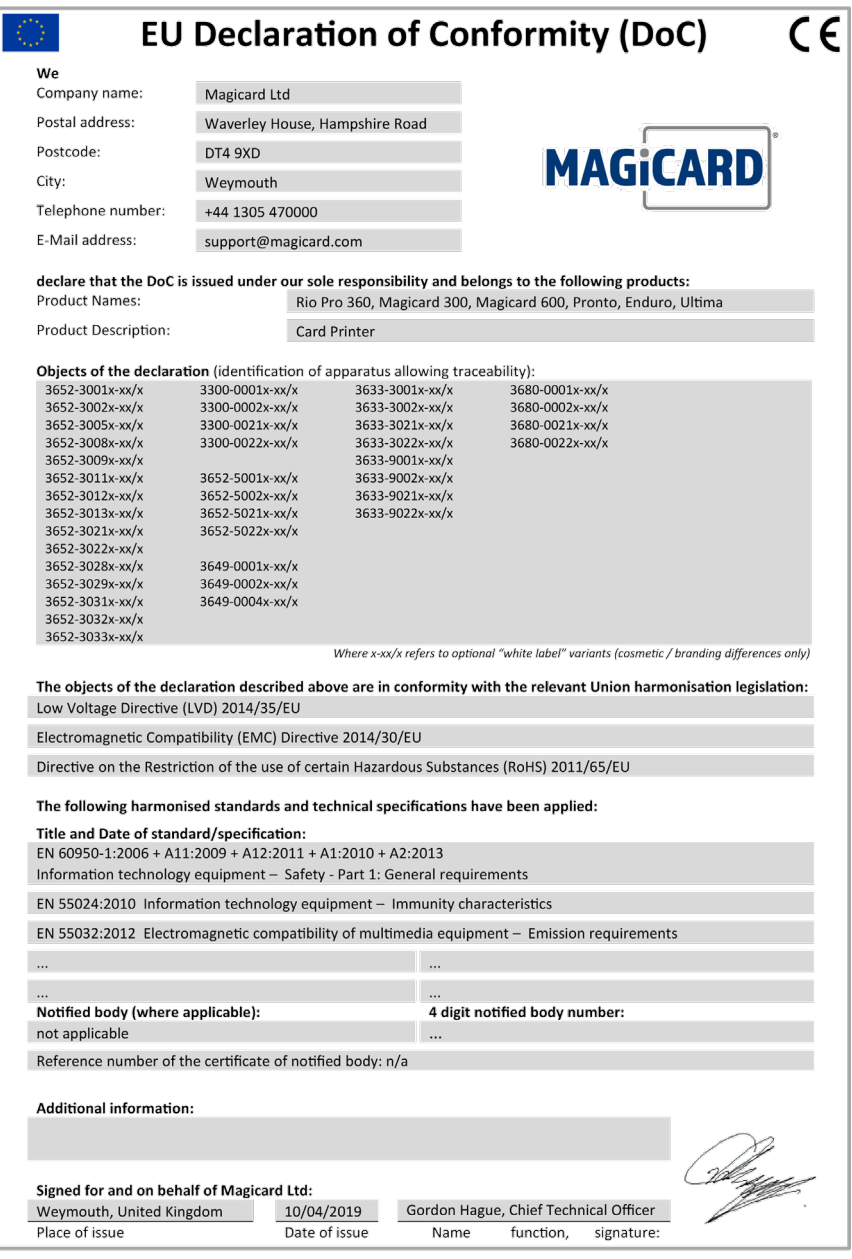

Document No.: 4771 Issue 1.00

#### **FCC DECLARATION:**

#### **Information to the user.**

#### **NOTE:**

This equipment has been tested and found to comply with the limits for a Class A digital device, pursuant to part 15 of the FCC Rules. These limits are designed to provide reasonable protection against harmful interference when the equipment is operated in a commercial environment. This equipment generates, uses, and can radiate radio frequency energy and, if not installed and used in accordance with the instruction manual, may cause harmful interference to radio communications. Operation of this equipment in a residential area is likely to cause harmful interference in which case the user will be required to correct the interference at his own expense.

#### <span id="page-5-1"></span><span id="page-5-0"></span>**PRINTER INSTALLATION**

#### **Welcome**

#### **Thank you for choosing a Retransfer Card Printer**

Before setting up your printer using the Driver CD–ROM, please follow the simple steps in this guide on installing your Printer. This guide helps you make your printing experience more enjoyable and secure.

#### **Please ensure you have the following items before you begin the installation:**

- 1. ReTransfer ID Card Printer
- 2. Card Hopper and Stacker
- 3. USB Cable
- 4. QuickStart Guide
- 5. Driver CD ROM
- 6. Cleaning Cards x2
- 7. Power Adaptor and Leads

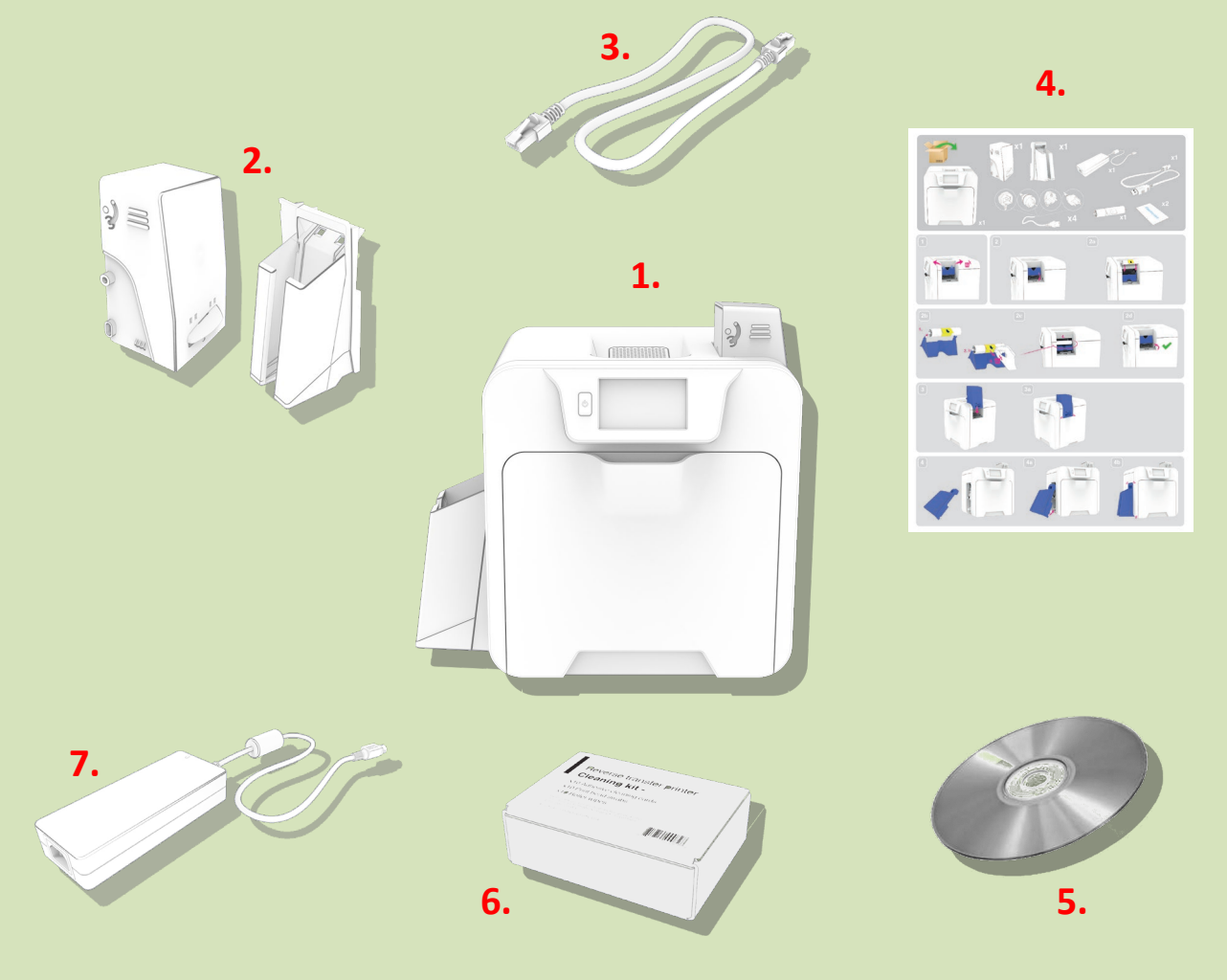

### **IMPORTANT – Do not connect the USB yet!**

<span id="page-6-0"></span>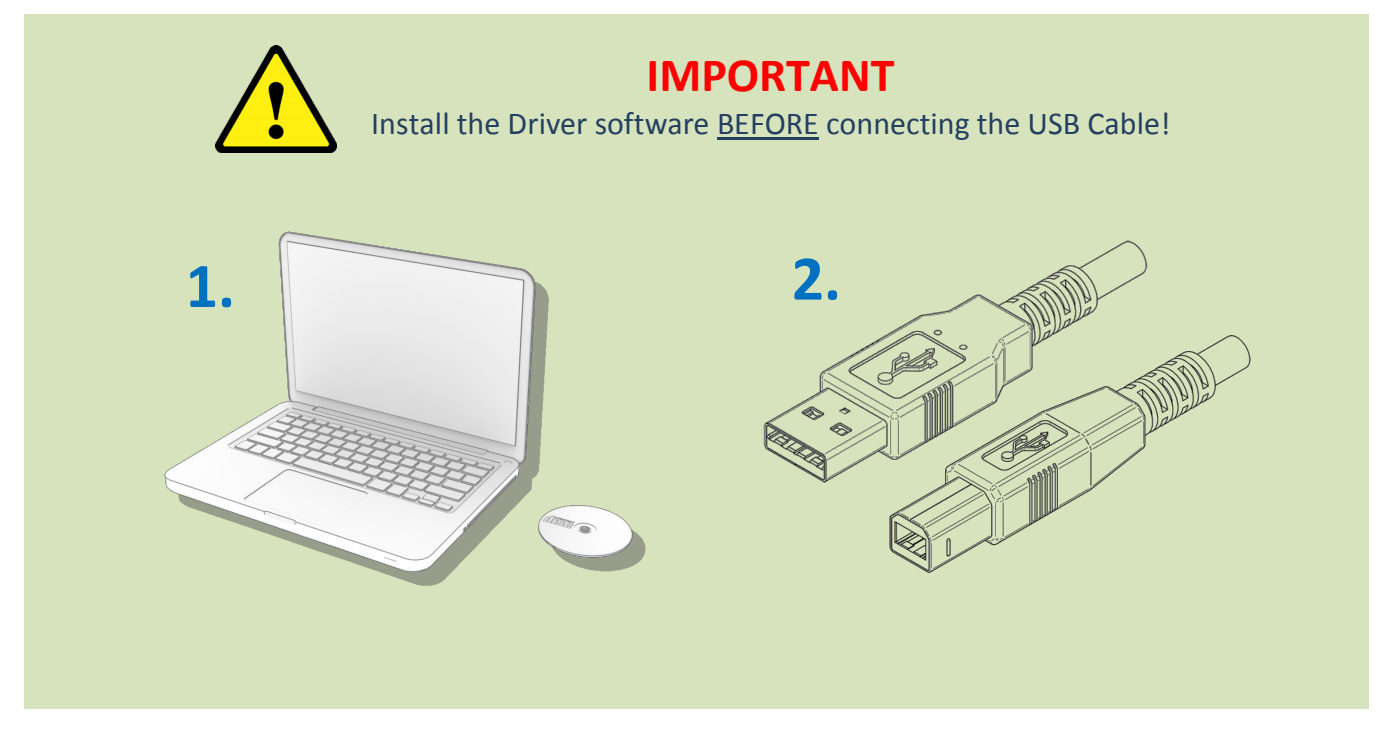

### <span id="page-6-1"></span>**Printer Environmental requirements:**

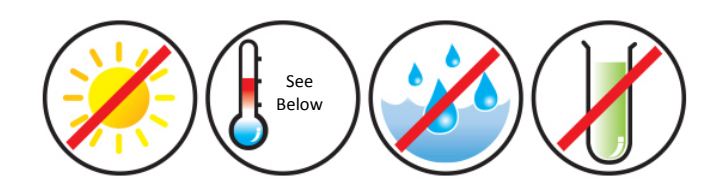

Normal Office environment with:

- A correctly Earthed Power Supply
- Ambient temperature  $+10$  to 30 $^{\circ}$ C (50 to 86 $^{\circ}$ F)
- Protection from direct sunlight and chemicals
- Protection from sudden temperature changes
- Relative Humidity 20 70%
- Sufficient space for:
	- Opening the Front Cover
	- Cable access at the rear

#### <span id="page-7-0"></span>**FITTING THE PRINTER ACCESSORIES**

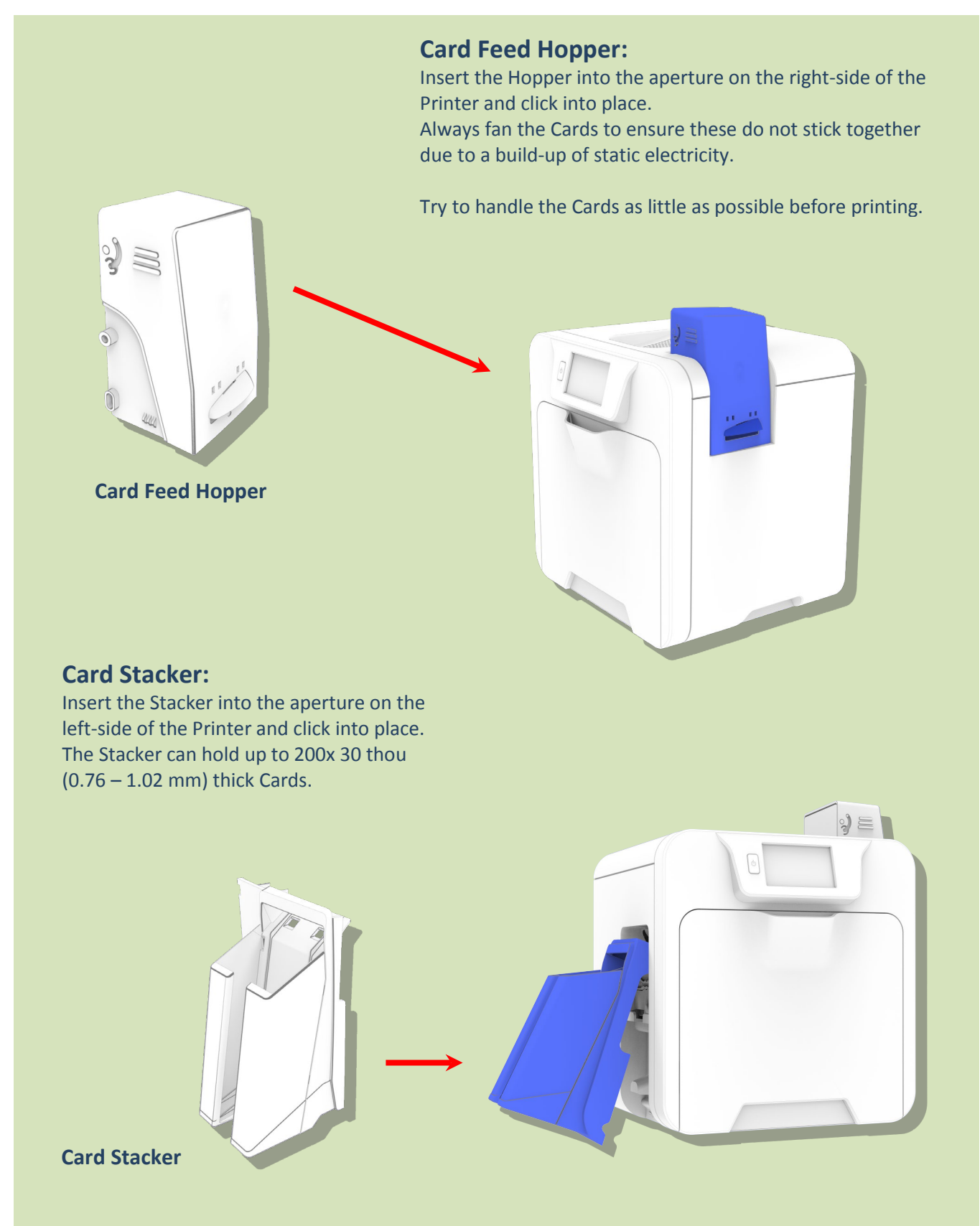

### <span id="page-8-0"></span>**Installing the Dye Film**

**3.** Open the Printer's Front Cover and remove the Films from their Packaging.

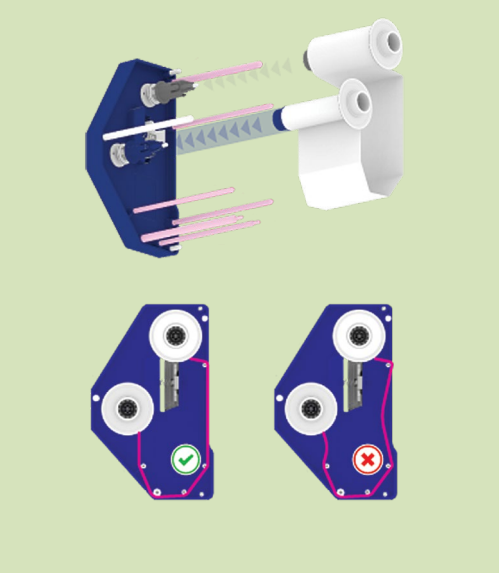

**1.** Inserting the Retransfer Film **2.** Inserting the Dye Film.

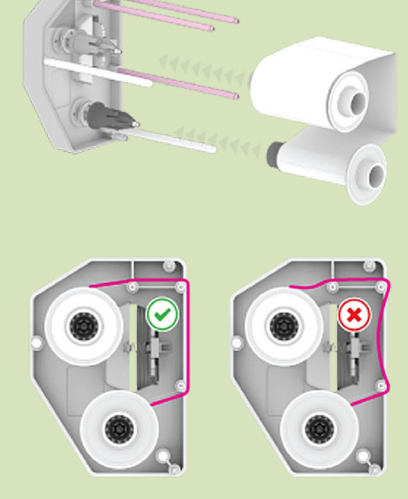

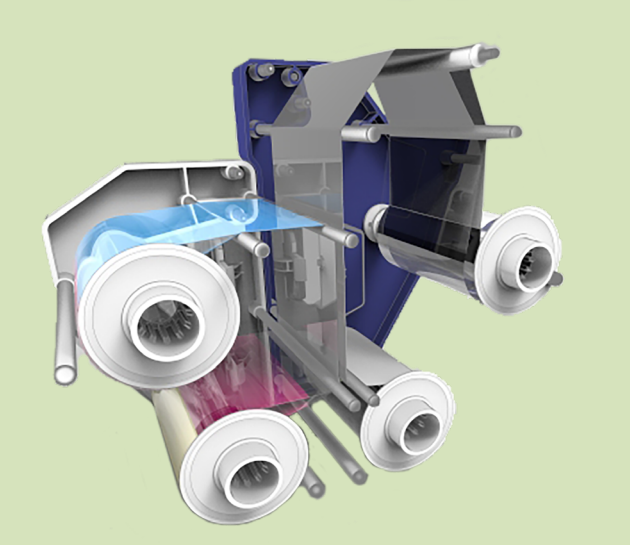

**4.** Films correctly inserted.

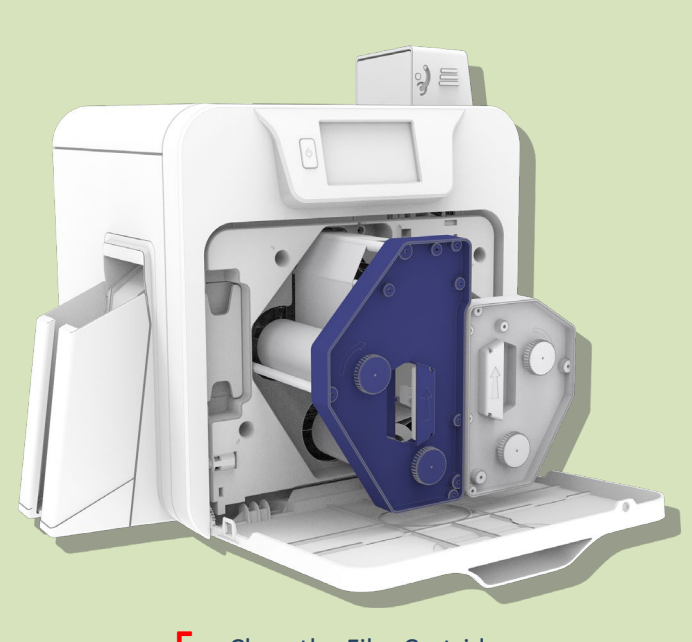

**5.** Close the Film Cartridge then insert the Cartridge into the Printer.

# **Connect the Power Supply**

<span id="page-9-0"></span>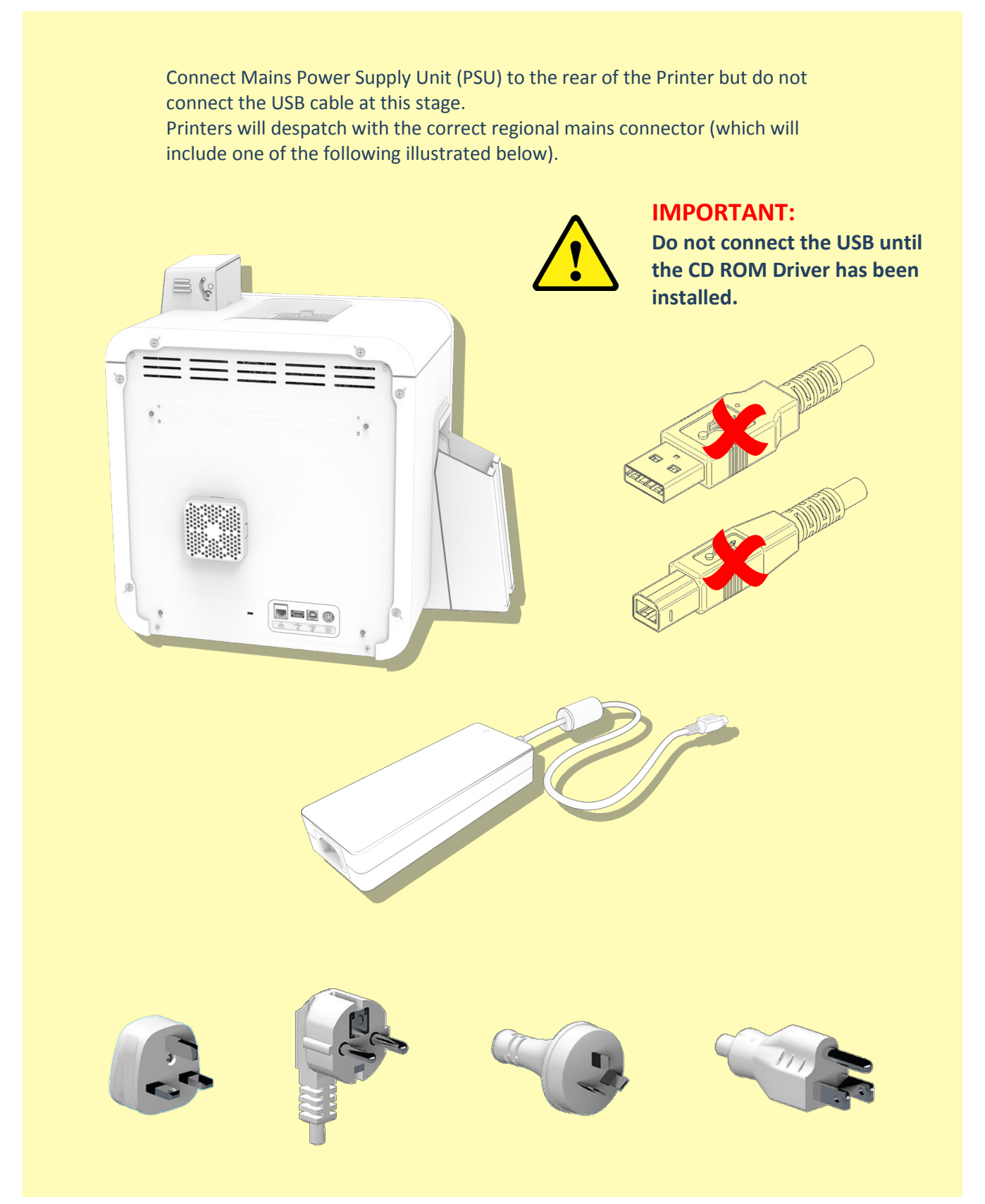

# <span id="page-10-0"></span>**Choosing the Correct Connector for your Region**

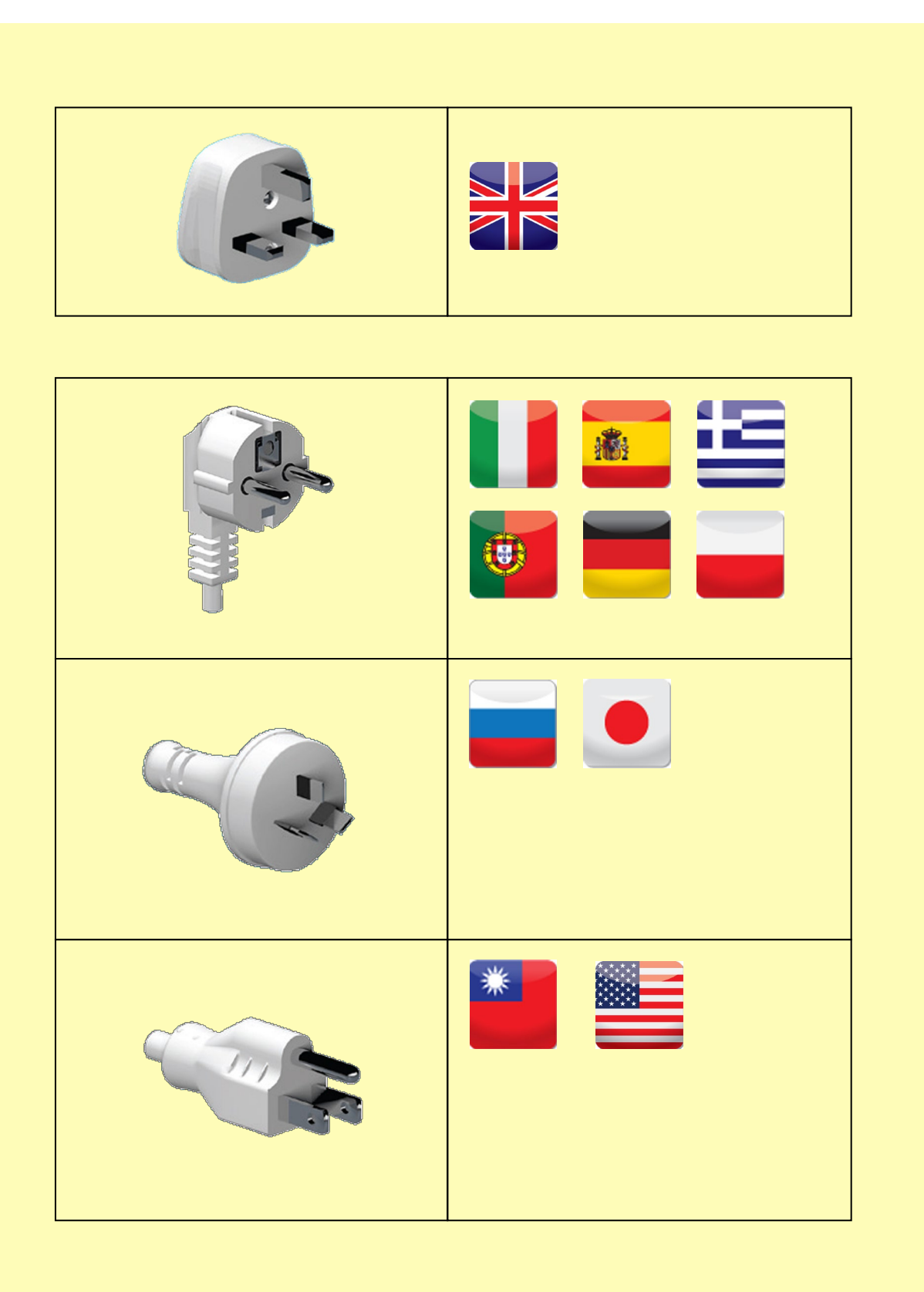

#### <span id="page-11-0"></span>**INSTALLING THE DRIVER**

**1.** Load the driver CD ROM into the PC. Note: If the CD does not run automatically, click the "Start" Button, then click on "Run". Type "D:\autorun", where D is the drive letter for your CD Drive, then press the Return Key. **2.** Now follow the on screen instructions to install the Printer Driver (please see below):id Ultra\_ID\_Unified\_V2.0.16.0\_Iss3  $\boldsymbol{\Sigma}$ **Setup Type** Choose the setup type that best suits your needs. Please select a setup type.  $\odot$  USB Ultra\_ID\_Unified\_V2.0.16.0\_Iss3  $-\mathbf{x}$ Ready to Install the Program **C** Ethernet The wizard is ready to begin installation. Click Install to begin the installation. If you want to review or change any of your installation settings, dick Back. Click Cancel to exit the wizard. **InstallShield**  $<$  Bac Ultra\_ID\_Unified\_V2.0.16.0\_Iss3  $\Rightarrow$ **Long** Installing Ultra\_ID\_Unified\_V2.0.16.0\_Iss3 installShield The program features you selected are being installed. Please wait while the InstallShield Wizard installs<br>Ultra\_ID\_Unified\_V2.0.16.0\_Iss3. This may take several minutes. The installation procedure is Status: Updating component registration the same for Ethernet except you will be prompted to enter an IP Address. NOTE: The printer is designed to retrieve a "Dynamic" IP Address. **InstallShield** A "Static" mode and IP Address  $<sub>Back</sub>$ </sub>  $Next >$ Cancel configuration can be updated using the LCD User Interface.

### **INSTALLING THE DRIVER (Cont…)**

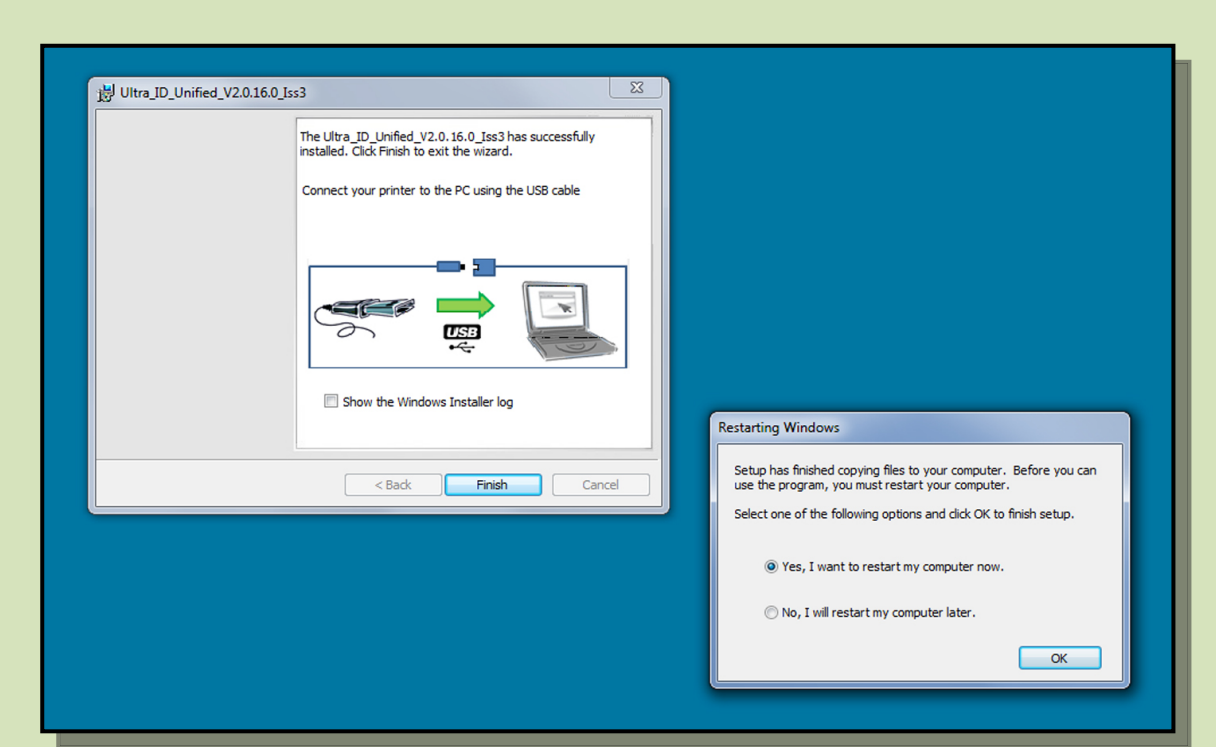

1. When the Driver has completed it's installation, connect the USB cable (shown below). Now restart the Computer.

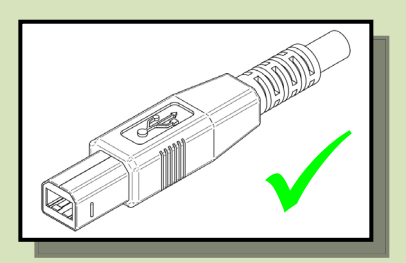

- 2. When complete you should now see the installed Driver icon on the **Devices and Printers** window on the Computer (this may take several seconds as the Computer needs to configure the USB Port in order to communicate with the Printer).
- 3. **Installation complete!**

#### <span id="page-13-0"></span>**THE PRINTER DRIVER SETTINGS**

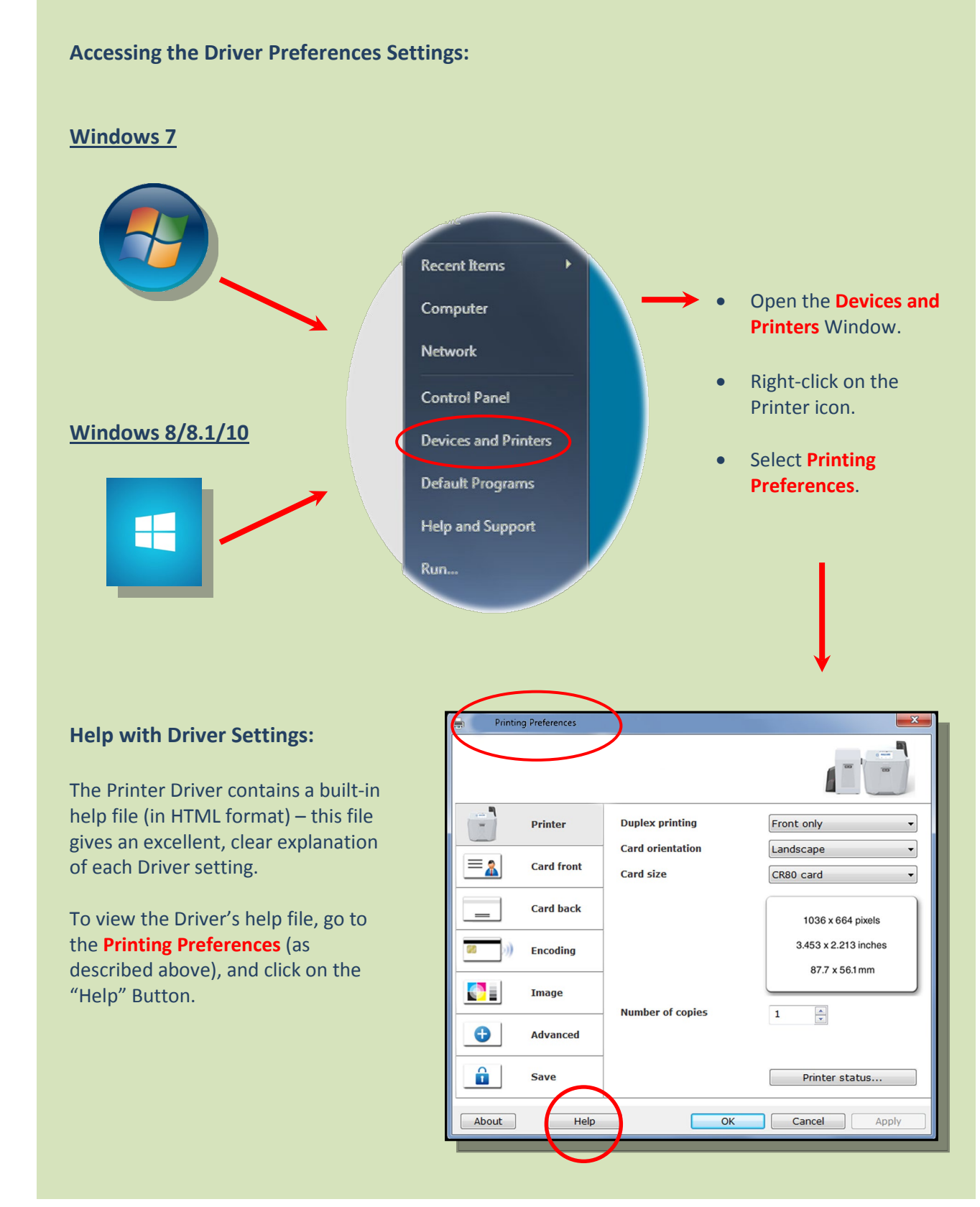

# <span id="page-14-0"></span>**Using your ID Card Printer**

### <span id="page-14-1"></span>**Printer Main Components**

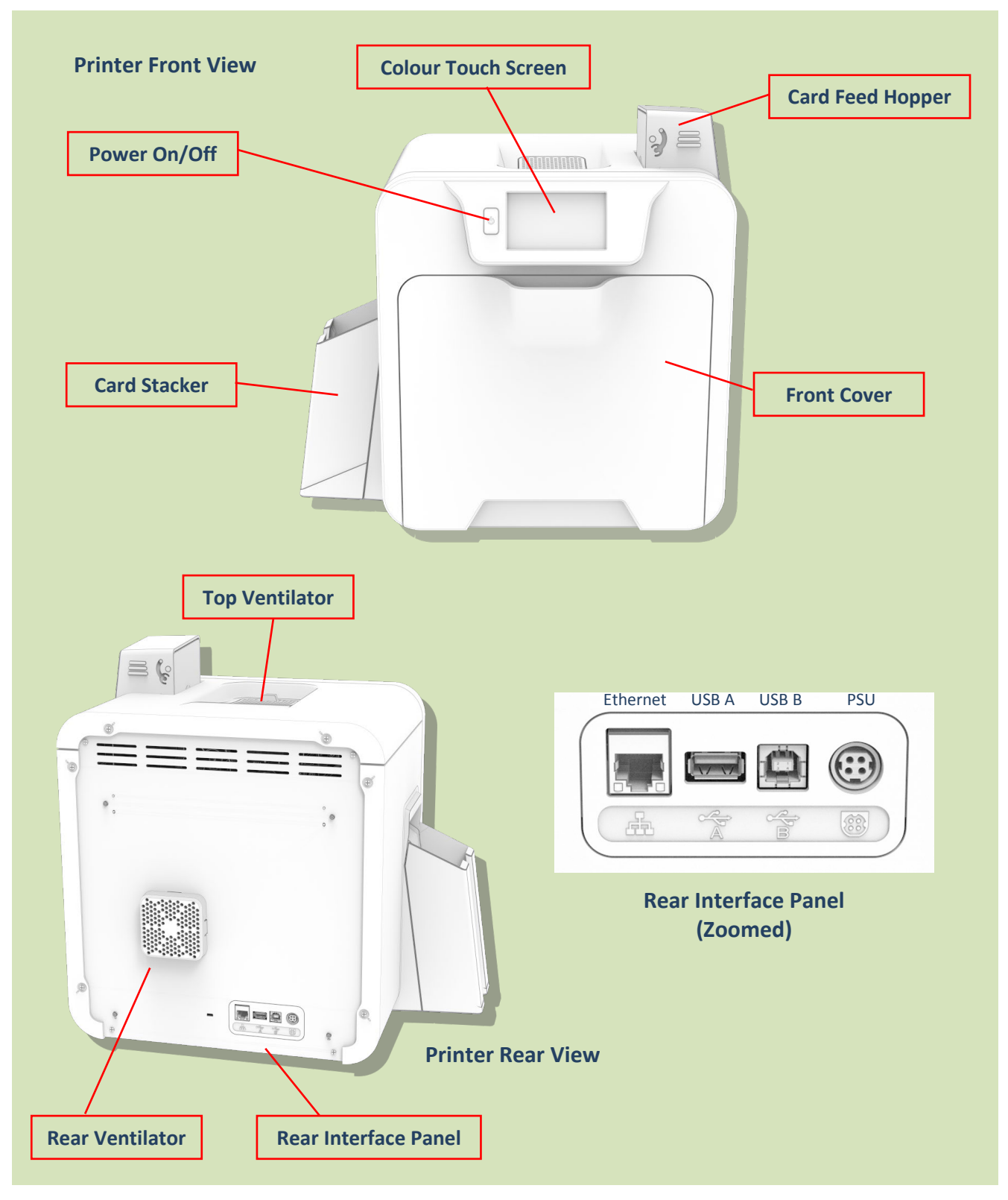

### <span id="page-15-0"></span>**Front Display Panel**

The front Display panel comprises a full colour touch-sensitive Liquid Crystal Display (LCD) capable of displaying 16.7 million colours at a resolution of 480 x 272 pixels (w x h).

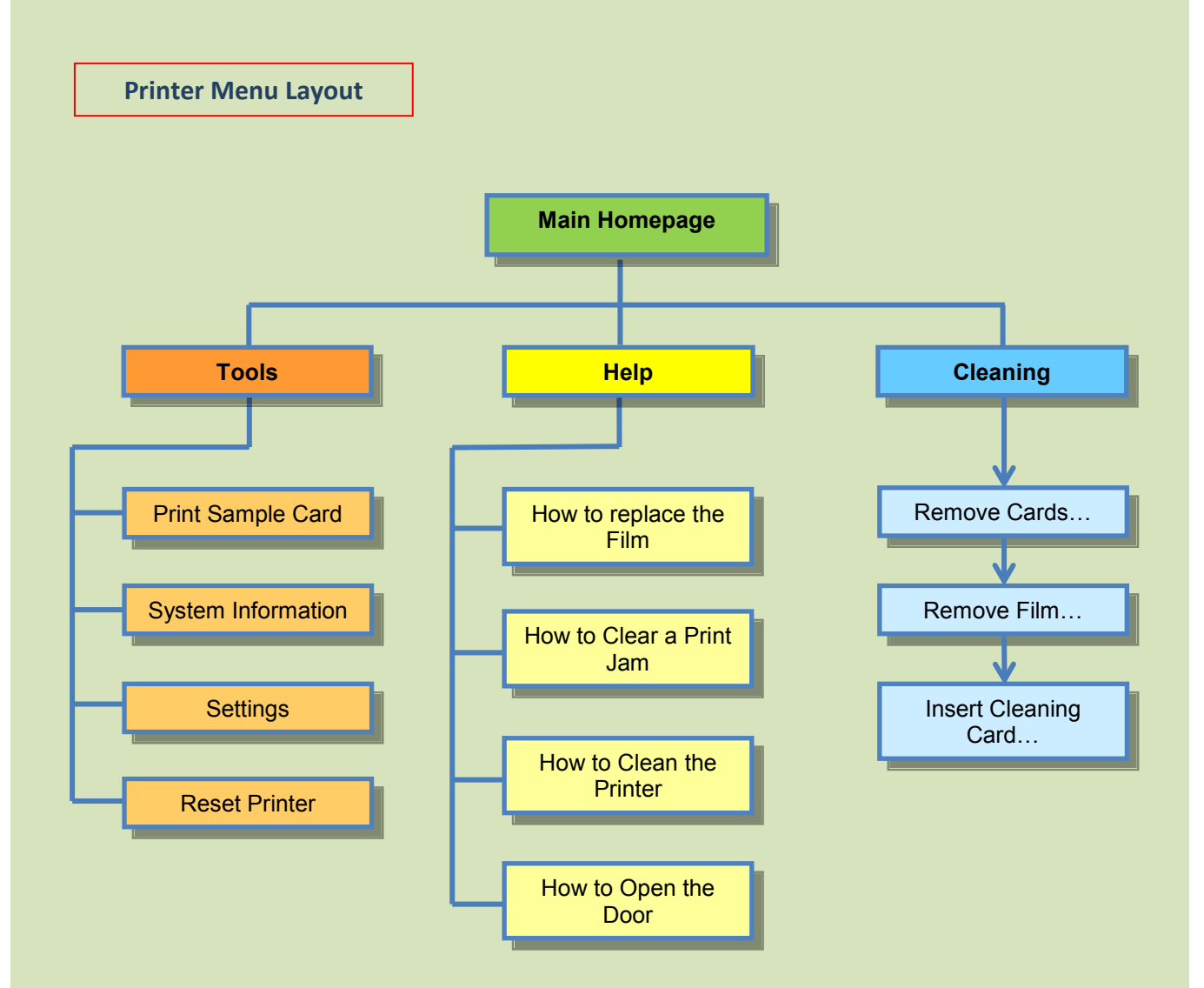

### **Printer Menus**

#### **Main Homepage**

<span id="page-16-0"></span>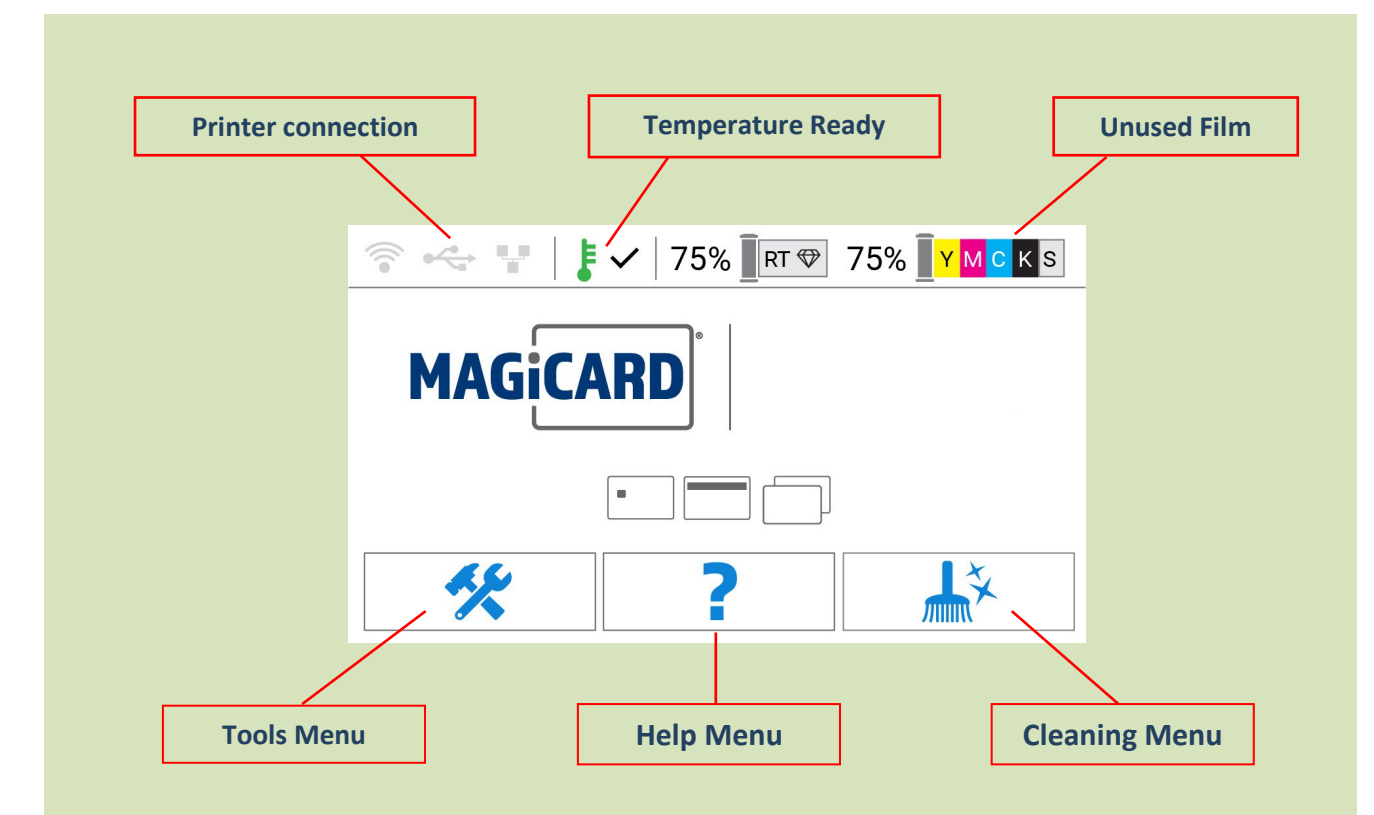

#### **Printer Connection**

Indicates the currently selected connection method to the Printer.

#### **Temperature Ready**

Indicates whether the Heated Roller temperature has reached the required temperature. The operating temperature can be displayed by touching this icon.

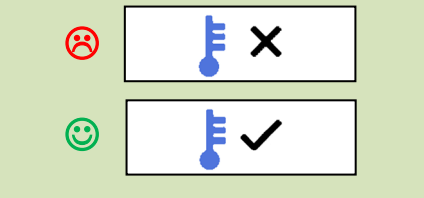

#### **Unused Film**

Indicates the unused Film left on the Spool.

#### <span id="page-17-0"></span>**Main Homepage (cont…)**

#### **Tools Menu**

<span id="page-17-1"></span>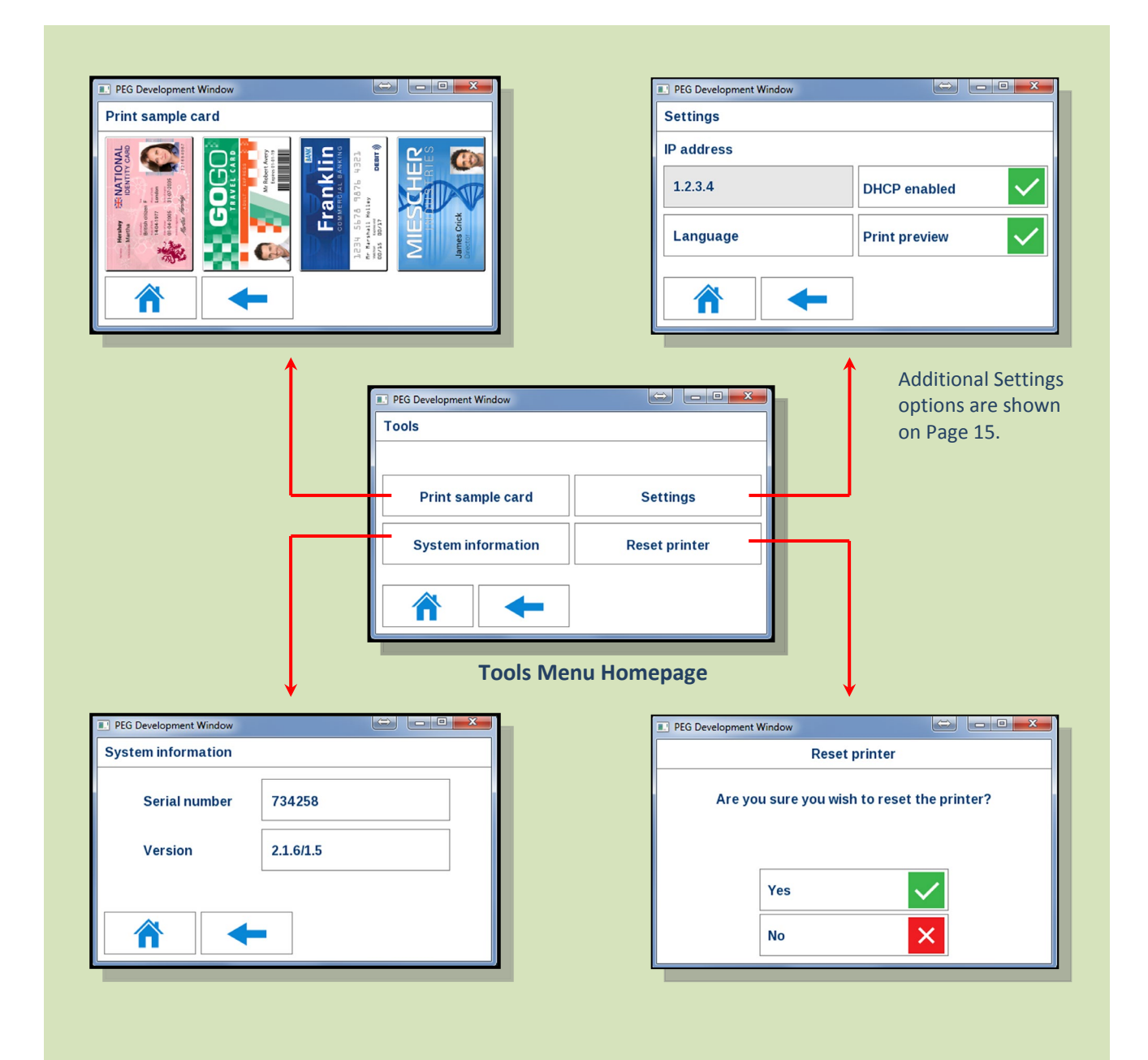

#### **Additional Settings Options**

<span id="page-18-0"></span>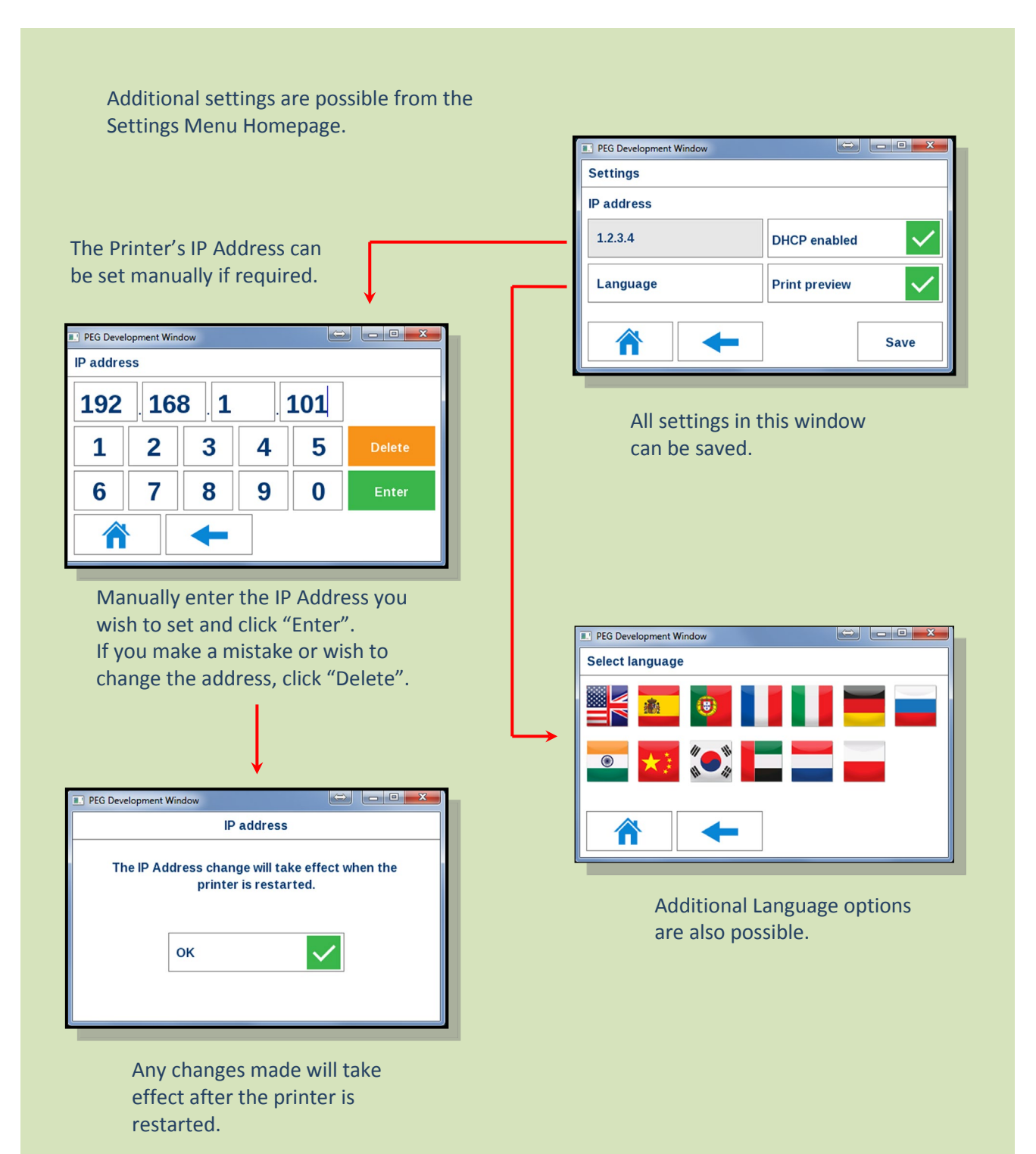

#### <span id="page-19-0"></span>**Help Menu**

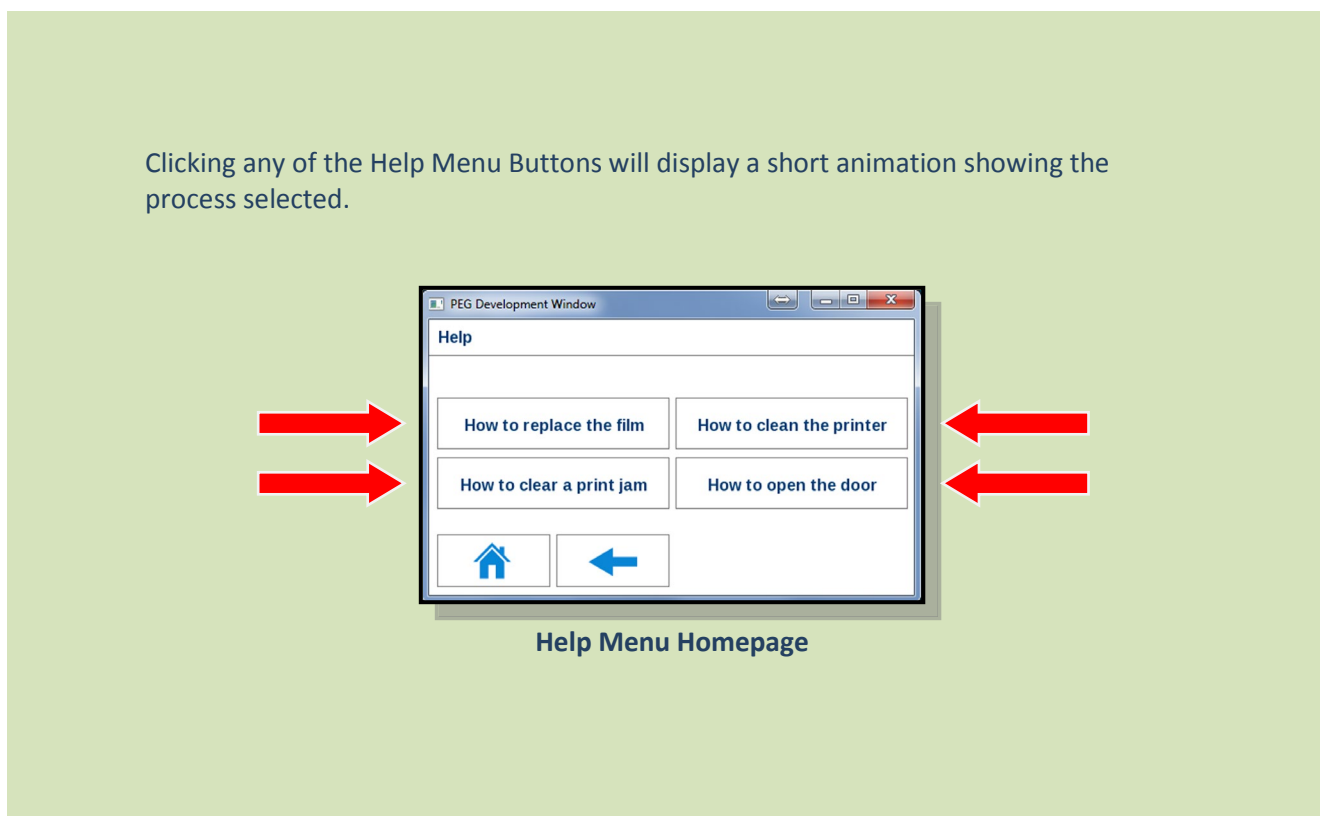

#### **Cleaning Menu**

<span id="page-20-0"></span>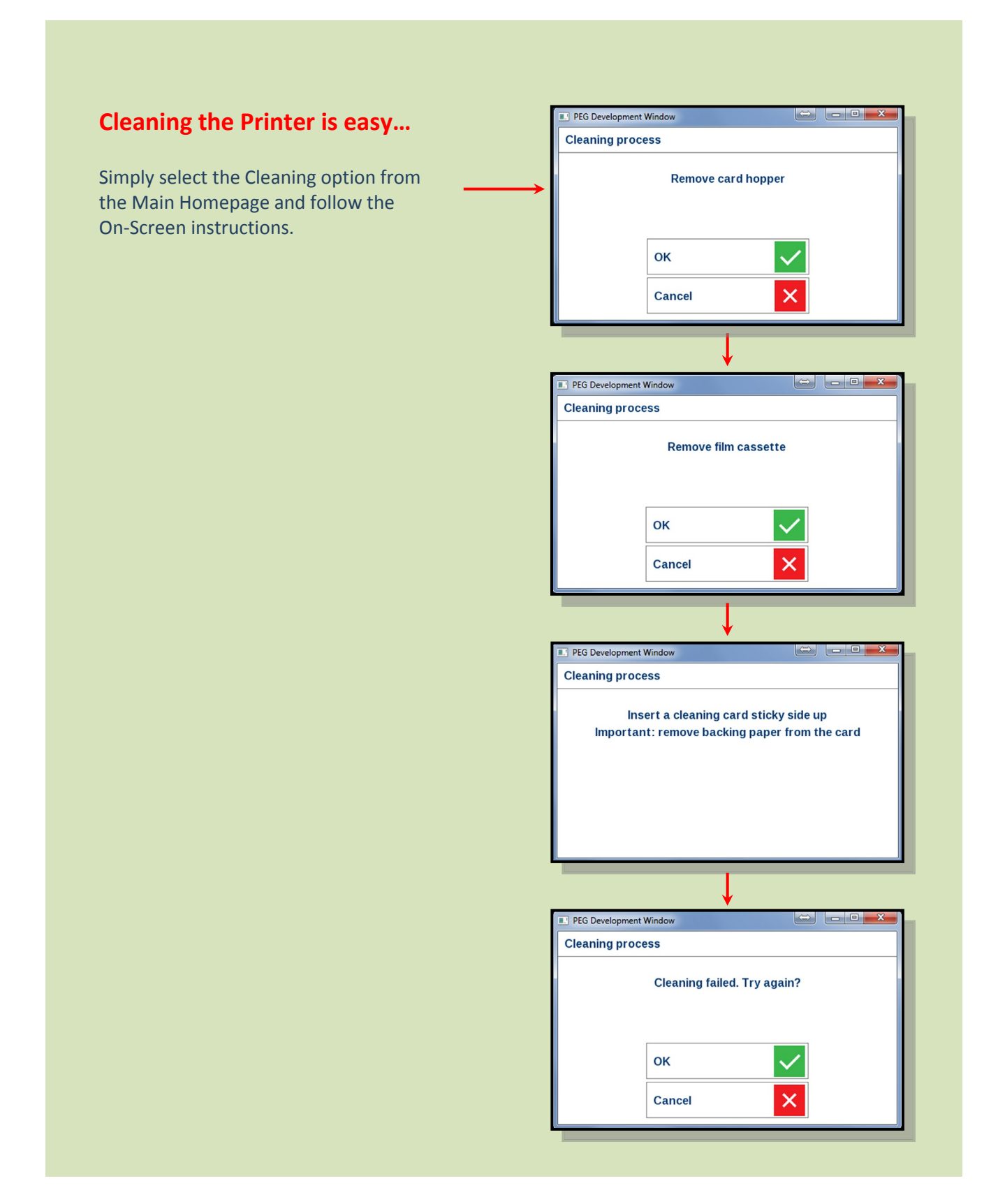

### <span id="page-21-0"></span>**The Internal Test Card**

The internal Test Cards are essentially the same images that are accessible via the Tools Menu (clicking the "Print Sample Card" Button).

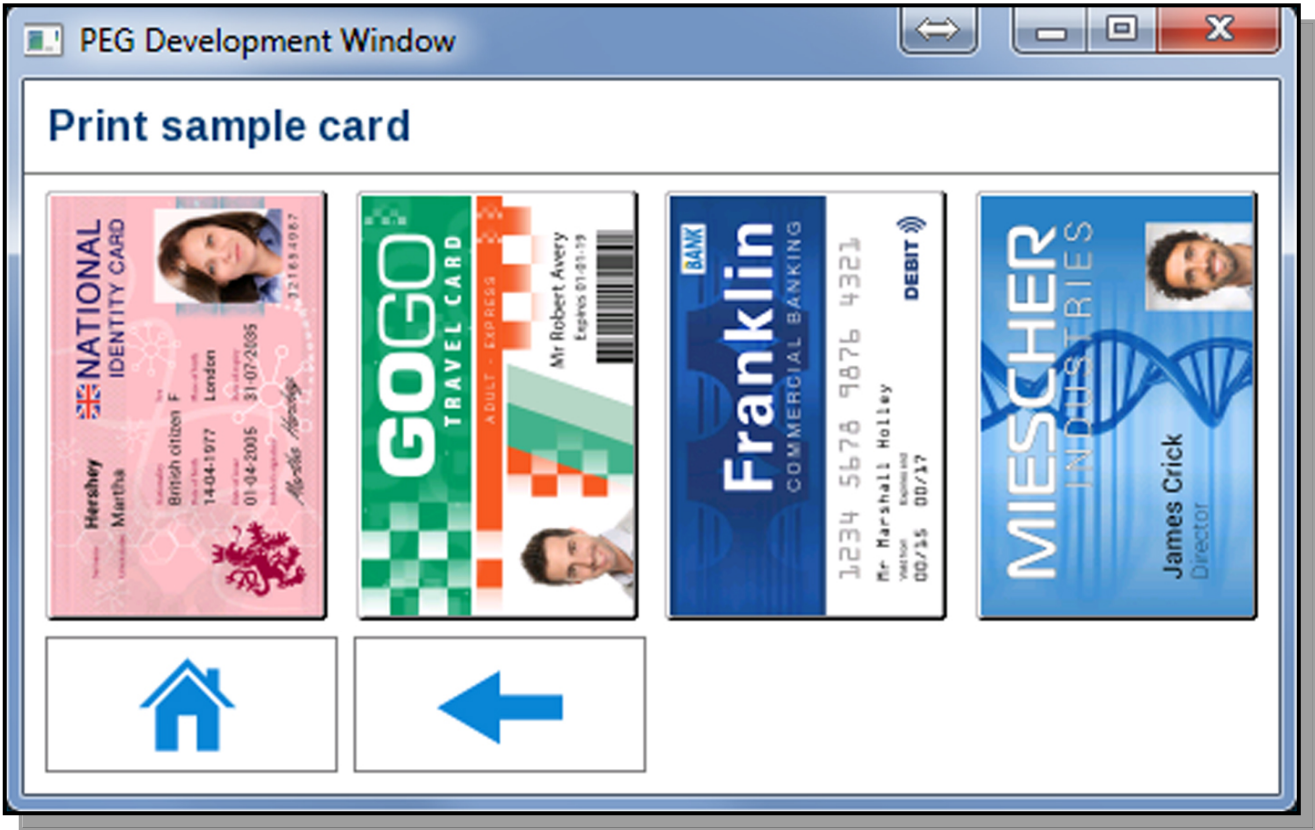

Each of the above images is stored and generated entirely within the Printer (making these independent of the Host PC).

### <span id="page-22-0"></span>**Available Encoder Modules**

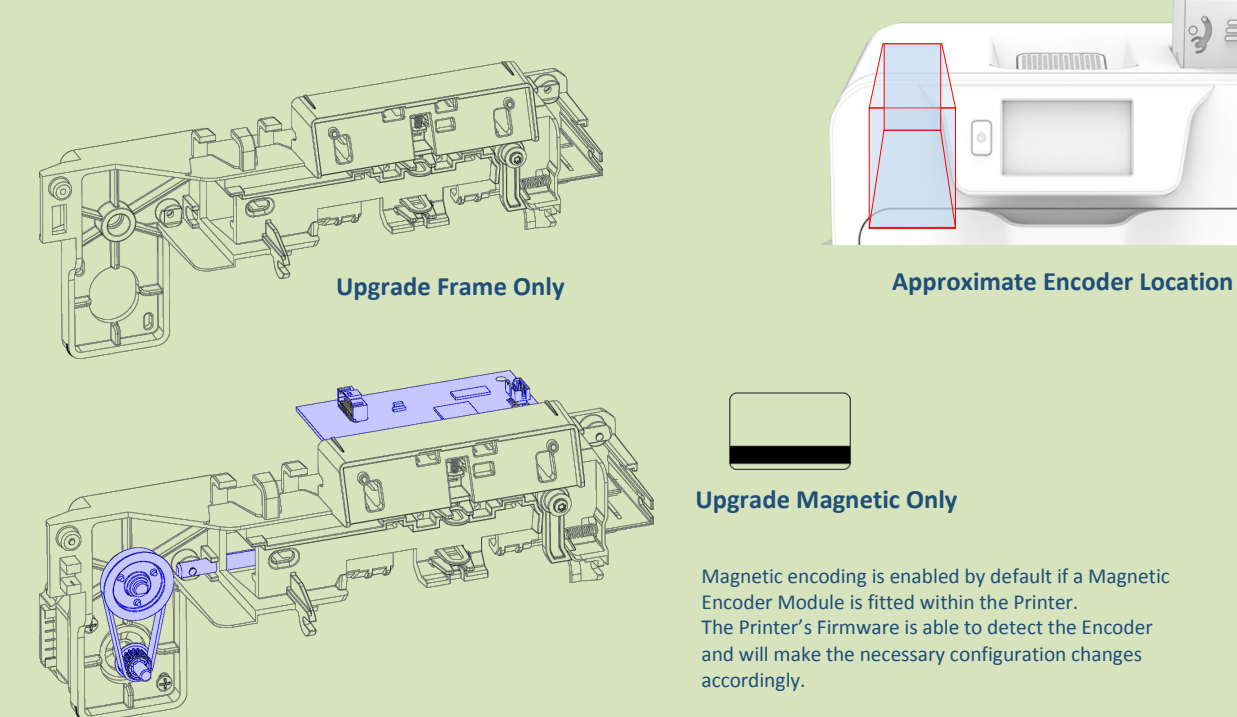

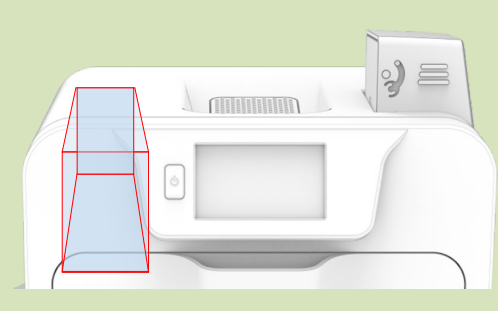

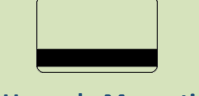

#### **Upgrade Magnetic Only**

Magnetic encoding is enabled by default if a Magnetic Encoder Module is fitted within the Printer. The Printer's Firmware is able to detect the Encoder and will make the necessary configuration changes accordingly.

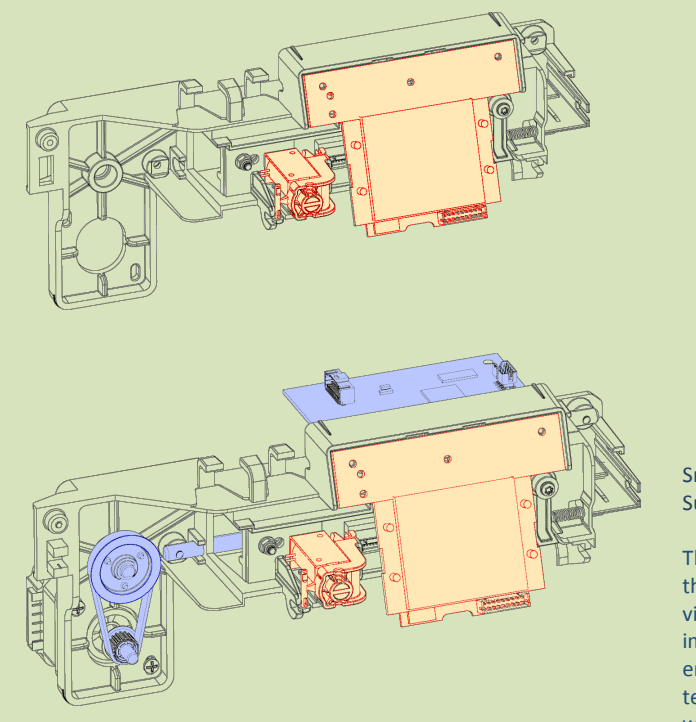

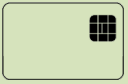

**Upgrade Smart Only**

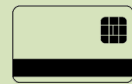

#### **Upgrade Magnetic/Smart**

Smart Encoder (Omnikey 5122) Supported Cards: MIFARE, DESFire, iClass.

The OMNIKEY® 5122 Reader Board is a dual interface PC-linked reader that reads/writes to both a 13.56 MHz contactless smart card and virtually any contact smart card. The dual interface feature, implemented on a small PCB, economically supports end-user environments where both contactless and contact smart card technology may be in use. The reader supports contactless Smart cards with up to 424 kbps in ISO 14443 transmission mode.

#### <span id="page-23-0"></span>**CHOOSING THE RIGHT DYE FILM**

#### **NOTE:**

- The HE1000YMCK is generally the appropriate choice for colour printing with both single-sided (UNO) and double-sided (DUO) Printers.
- A HE750YMCKK Film is also more economical when printing a colour of the front of the Card and Black only (such as Barcodes etc.) on the rear of the Card.

Below is a general guide to selecting the most suitable Film for any typical application.

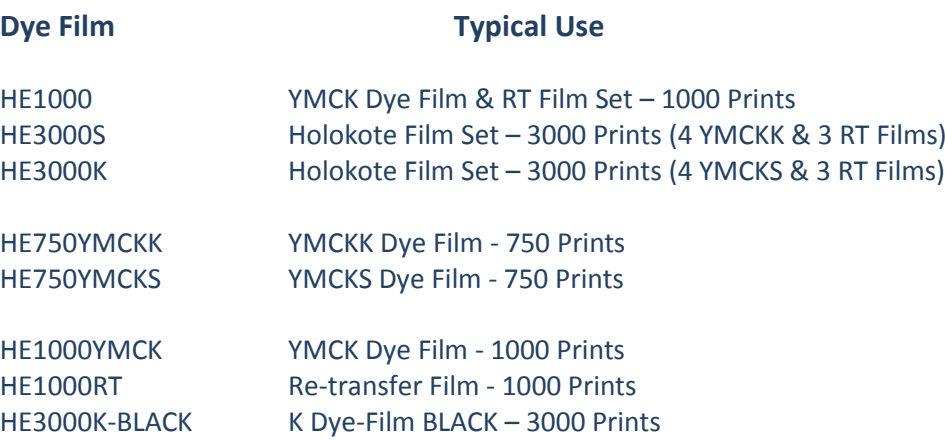

#### <span id="page-24-0"></span>**CHOOSING THE RIGHT CARDS**

Not all white PVC Cards are the same. For best image quality always use high grade PVC Cards.

Pure PVC Card stock or laminated PVC/Polyester Cards are available. The latter are more durable and better suited to heavy use and heat lamination when required. For access control and Smart Card applications, your Dealer should provide the appropriate type for Retransfer printing. For consistent results, stick to a single variety of good quality Cards, such as those available from your ID Card Printer Supplier.

### <span id="page-24-1"></span>**Card size**

CR80 (Standard) = 3.375" x 2.125" (86.5 mm x 53.98 mm). (w x h)

### <span id="page-24-2"></span>**Card thickness**

Standard – 0.030" (0.76 mm). Maximum – 0.063" (1.25 mm).

### <span id="page-24-3"></span>**To obtain good quality prints the Cards must be…**

- Glossy white.
- Free from contamination.
- Free from surface irregularities.
- Free from burrs at Card edges.

#### <span id="page-24-4"></span>**Printable area of the Card**

The printable area of a standard CR80 Card is size of 1036 x 664 pixels to obtain "over the edge" print quality.

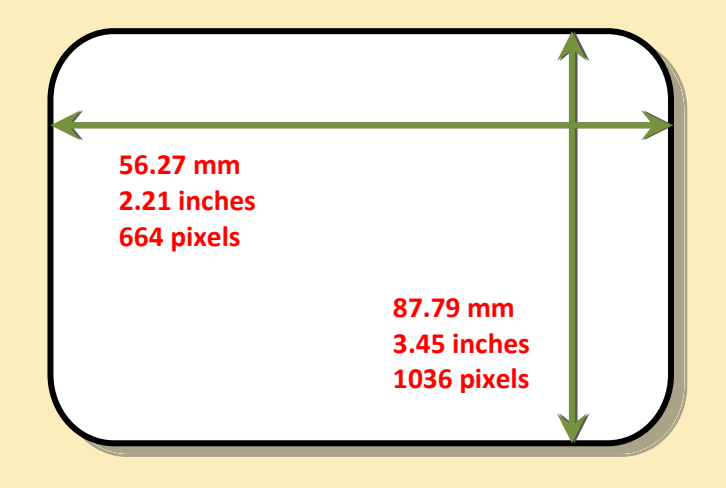

# <span id="page-25-0"></span>**Using Magnetic Stripe Cards**

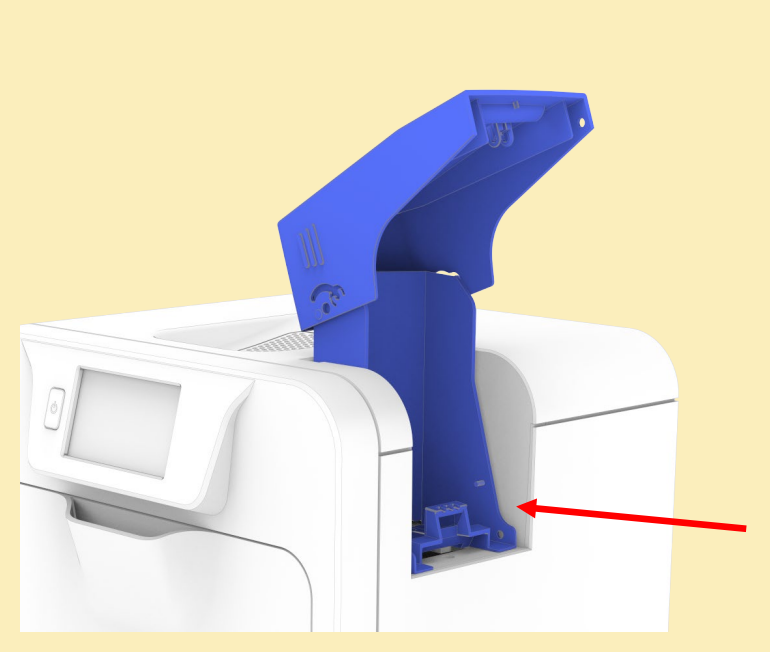

If you have a Printer fitted with the optional Magnetic Encoding module, you can print and encode the magnetic stripe on the rear of a magnetic stripe Card in one operation.

Magnetic stripe formats:

- ISO 7811 (HiCo/LoCo)
- JIS2
- Custom formats

When loading Magnetic Stripe Cards, make sure the stripe is uppermost with the stripe closest to the body of the Printer.

#### <span id="page-25-1"></span>**In the event of a Card jamming in the printer**

- Remove the card feed Hopper.
- Open the door and remove the film cassette. It may be necessary to turn the upper transfer film spool clockwise in order to free the film from the card if adhesion has occurred.
- Close the door. The printer will perform an initialisation routine and then attempt to eject the card.
- If this fails and another card jam error is reported, select the retry option on the LCD and the printer will perform an alternative card eject routine.
- If the card fails to eject and a card jam error is still displayed open the door and inspect the printer to locate the card position.
- If accessible from the card feed area, attempt to retrieve the card by hand.
- If this is not possible then use the 'Move card' feature which will turn the drive rollers in the required direction in order to free the card. **Important:** Using this method the card should be ejected from the **right hand side** of the printer (feed Hopper location).
- If the card still cannot be retrieved then please contact Technical Support for further assistance.

### <span id="page-26-0"></span>**CARING FOR YOUR PRINTER**

#### **MAINTAINING YOUR PRINTER IS IMPORTANT!!!**

- Maintenance is an important factor of your Printer's good operation and longevity.
- Maintaining a regular cleaning routine will give you optimum print quality and prevent down time. We recommend that you clean the Printer's rollers and Print Head each time you change Dye Films.
- A clean Printer will produce superior quality printed Cards and is less likely to require Factory maintenance and/or repair.
- In normal environments, regular maintenance should improve the longevity of the Print Head itself. (Remember… foreign particles can lodge under the Head and cause permanent damage!)
- Increased reliability when magnetic encoding.

# <span id="page-26-1"></span>**Cleaning Supplies**

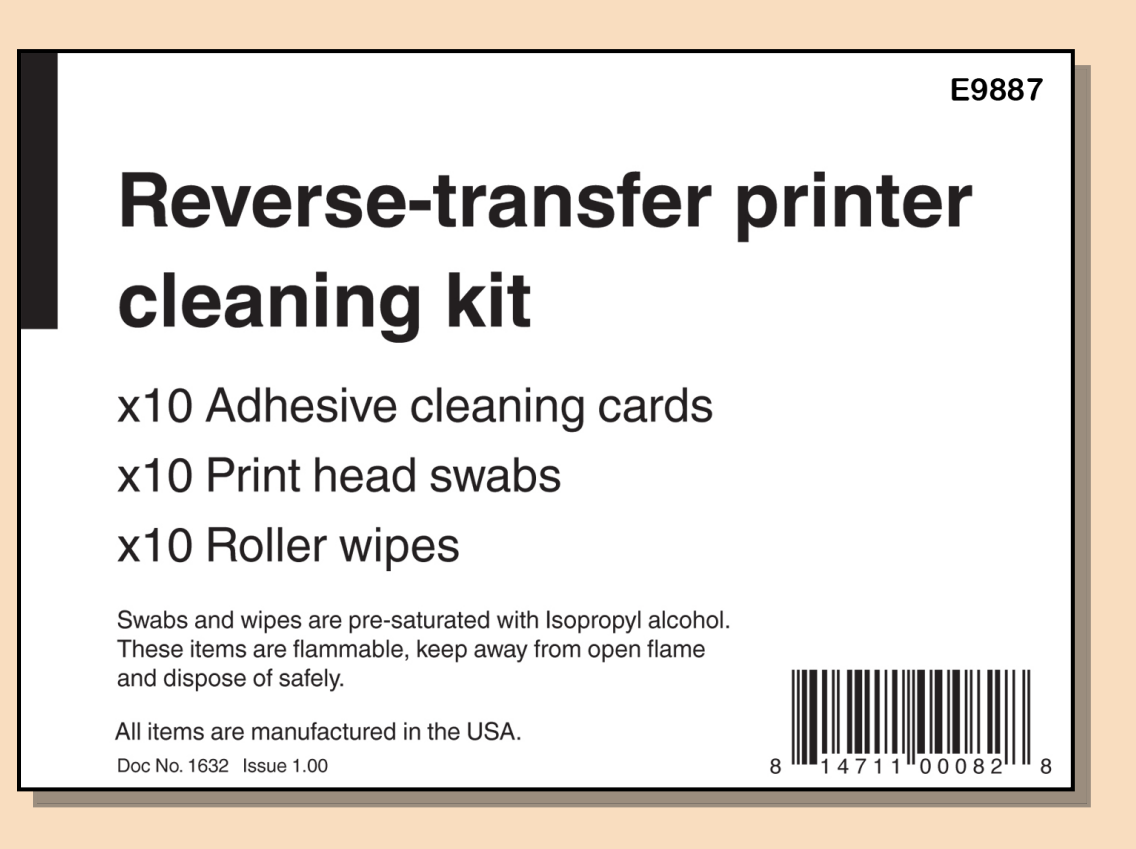

To prevent Cards slipping during printing, we recommend that you clean your Printer using a Cleaning Card each time you replace either Film.

#### <span id="page-27-0"></span>**Cleaning the Printer Rollers using the Cleaning Kit**

#### **What's in the Cleaning Kit?**

#### **Swabs**

Alcohol soaked Swabs – used for cleaning the face of the Print Head and hard-to-reach transport areas.

**Adhesive Cleaning Cards** Self-adhesive Cards with a paper peel-off backing – used for removing contamination From Feed Rollers.

> **Roller Wipes** Alcohol soaked wipes – used for cleaning Feed Rollers.

### <span id="page-28-0"></span>**Replacing the Cleaning Roller**

#### **Replacing the Cleaning Roller:**

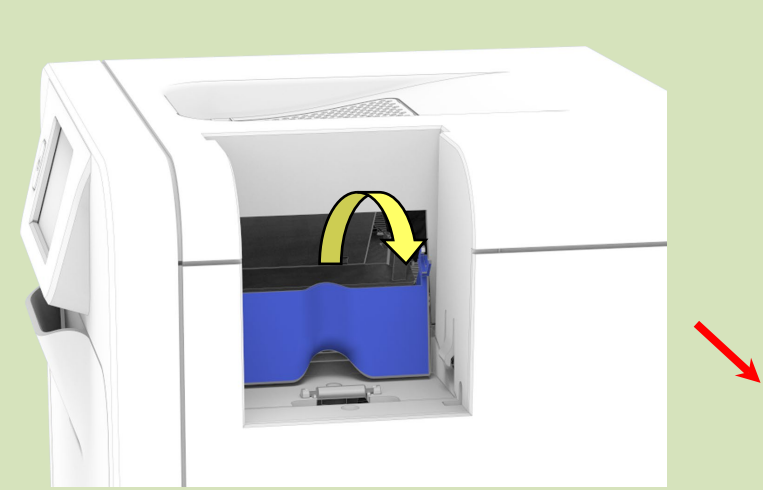

- Hinge the Roller Cover forward.
- Unclip the used Cleaning Roller and slide out the Steel Bar. **Do Not Discard this Bar.**
- Discard the used Cleaning Roller.

• Slide the Steel Bar into the new Cleaning Roller.

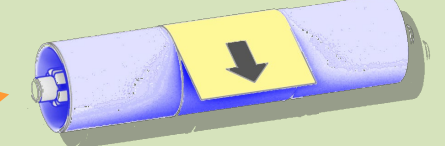

• Remove the paper wrapper protecting the sticky layer on this Roller.

**Unclip and Remove Cleaning Roller**

- Clip the new Cleaning Roller (complete with Steel Bar) into the Printer.
- Close the Cleaning Roller Cover.
- **This completes the replacement process for the Cleaning Roller.**

# **Cleaning the Print Head using the Cleaning Swab**

<span id="page-29-0"></span>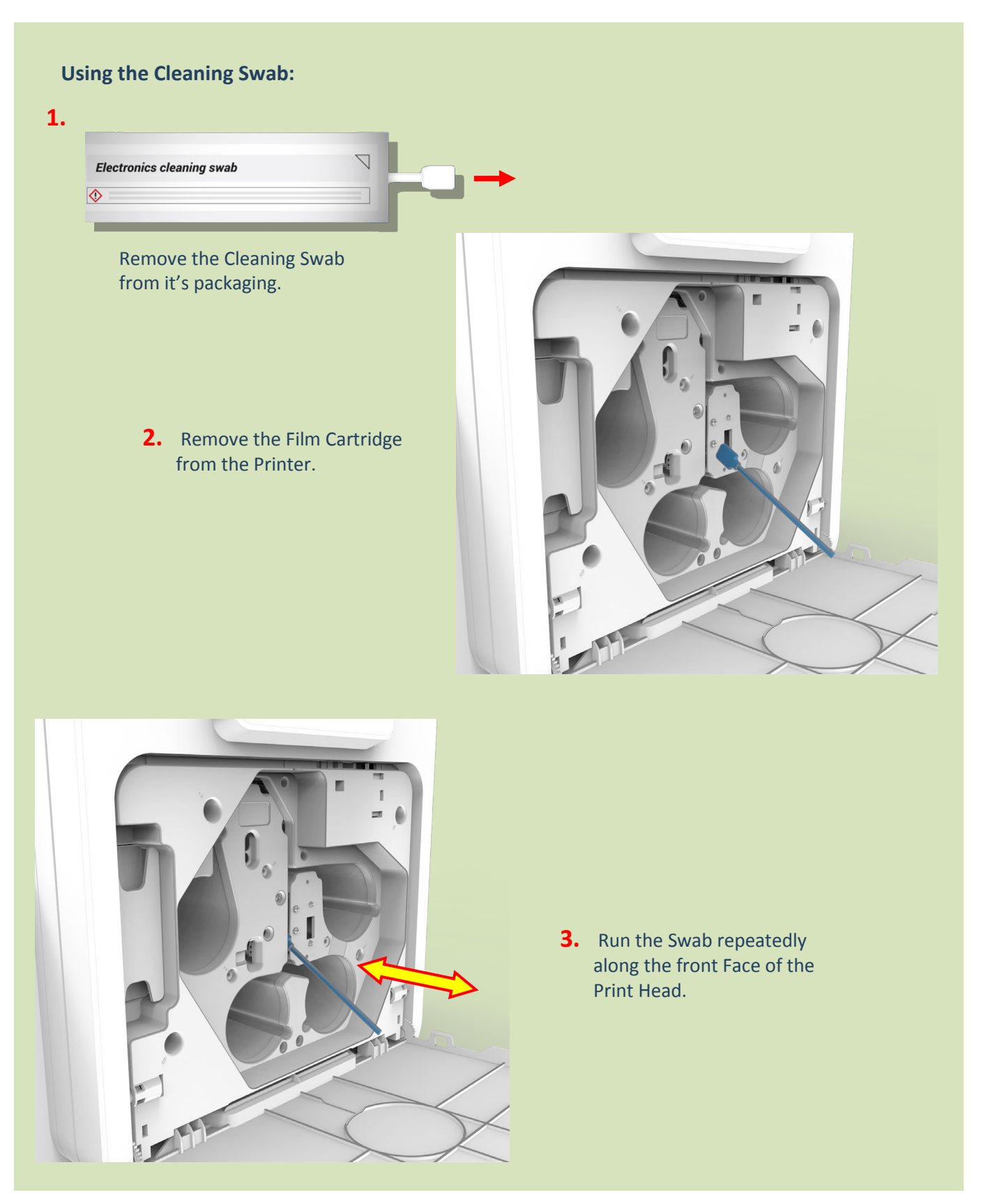

### **Cleaning the Printer using the Cleaning Card**

<span id="page-30-0"></span>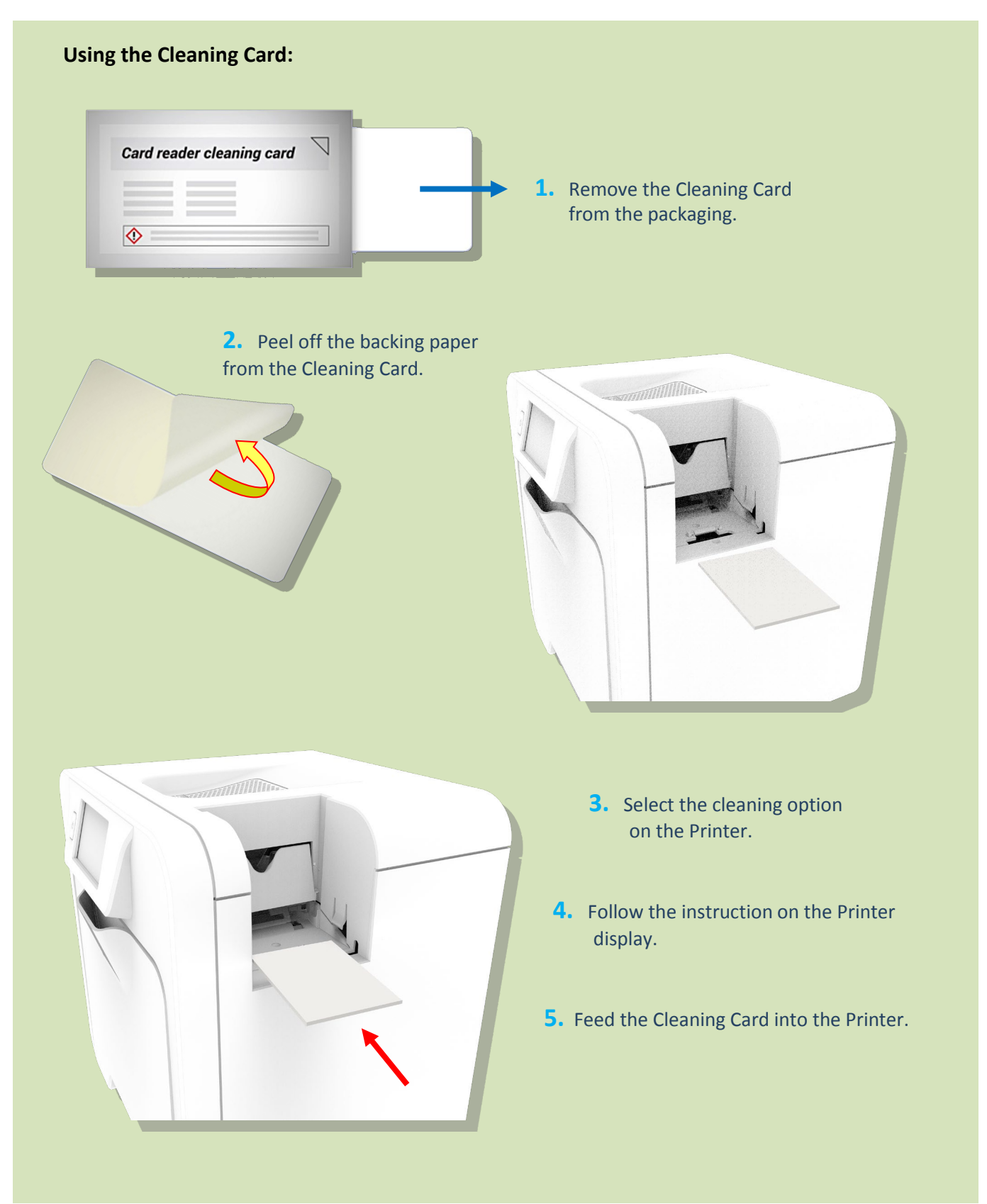

#### <span id="page-31-0"></span>**UPGRADING TO DUO OPERATION**

The Retransfer printer can be supplied in two variants: UNO (single-sided) or DUO (double-sided).

All Retransfer printers are fitted as standard with a Card Rotation Unit (however in the UNO, the Rotation Unit is only used to rotate a Card in order to facilitate magnetic encoding. It is not possible to print two sides of a Card in one operation. However, the Retransfer printer UNO can be upgraded to a DUO variant as a retro-fit if required).

The upgrade will be available electronically via the Customer Support Portal and is downloaded to the Printer via the Driver.

### <span id="page-32-0"></span>**AVAILABLE CONSUMABLES**

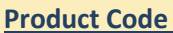

#### **Description**

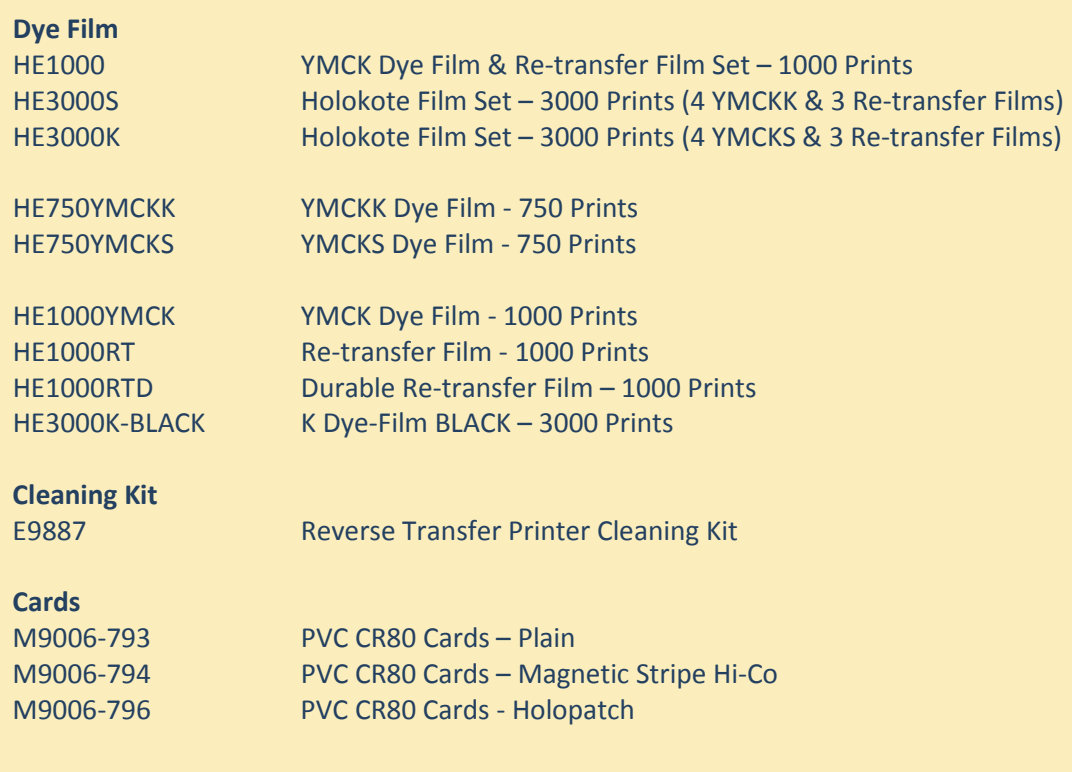

PET or composite cards should be the recommended type used.

### **PRINTER ERROR CODES**

Firmware Version FP-5 Dev-20

<span id="page-33-0"></span>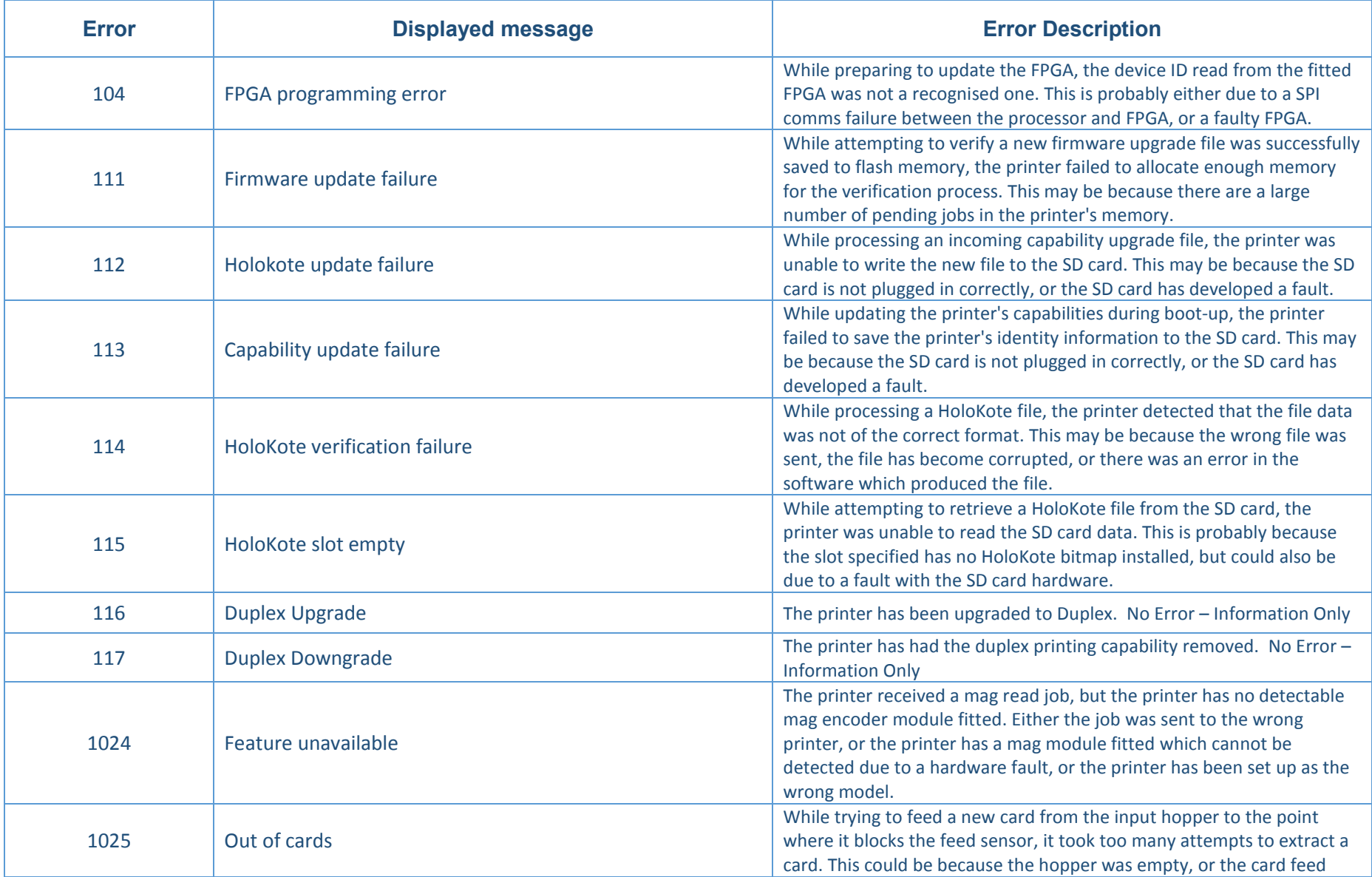

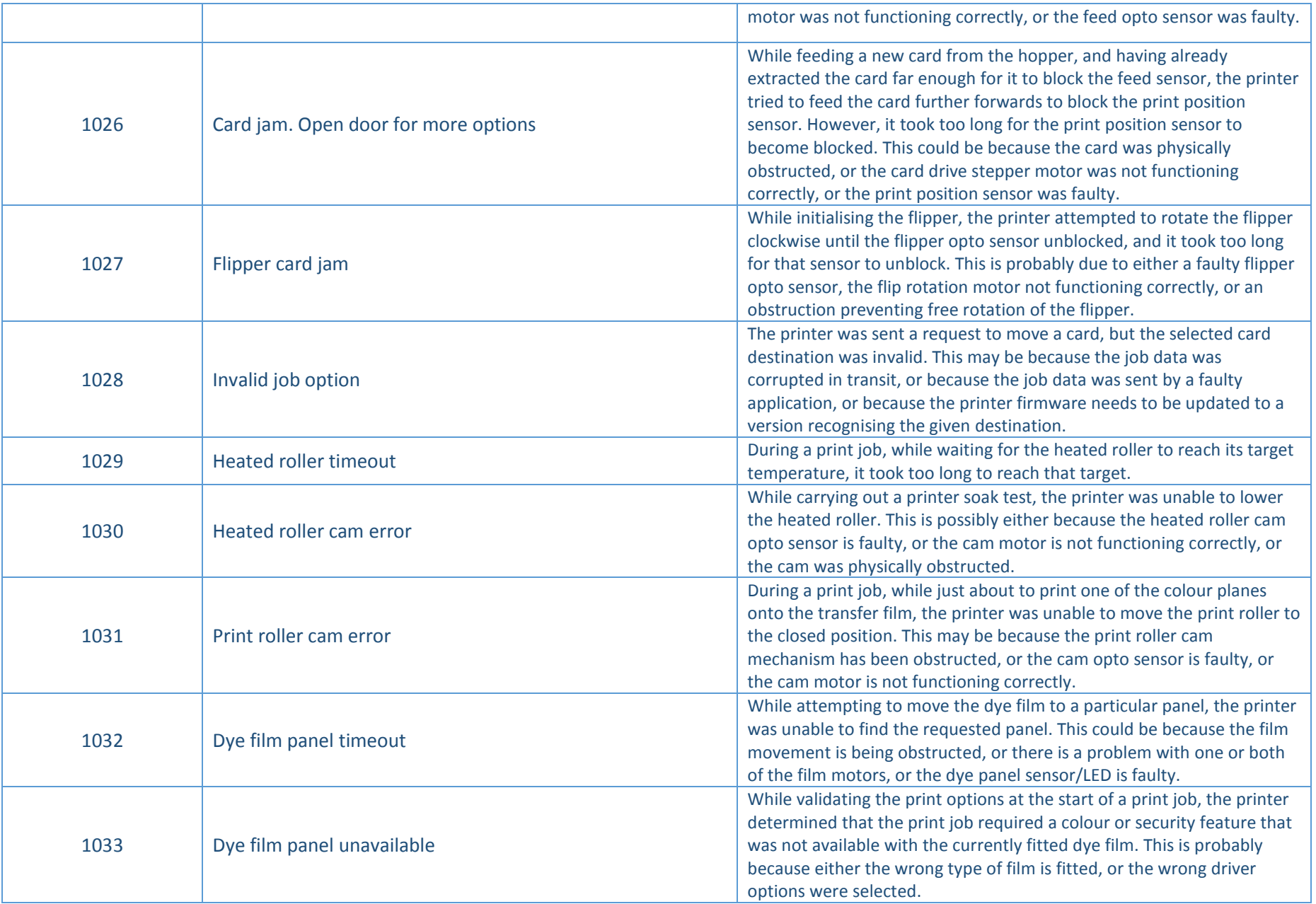

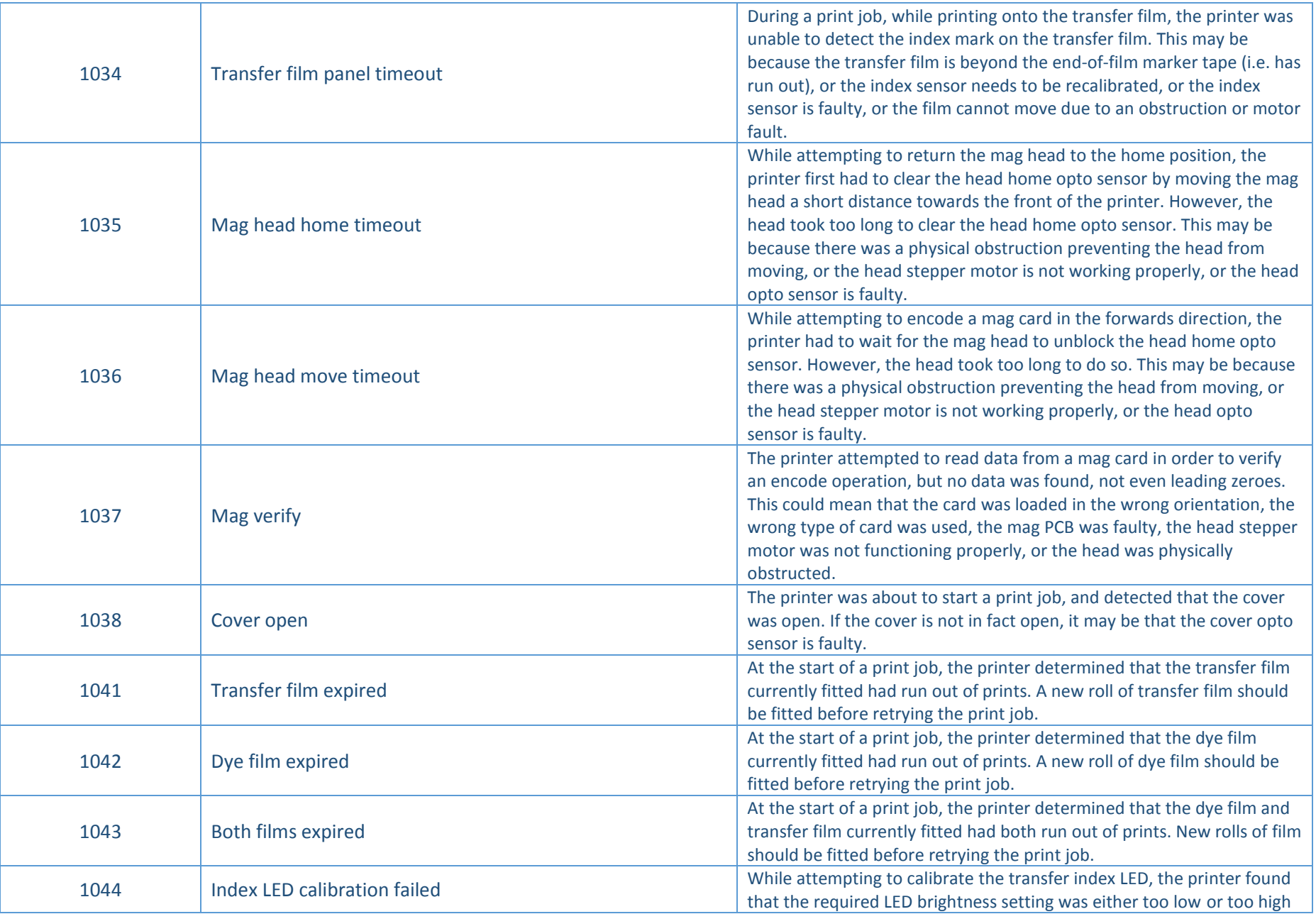

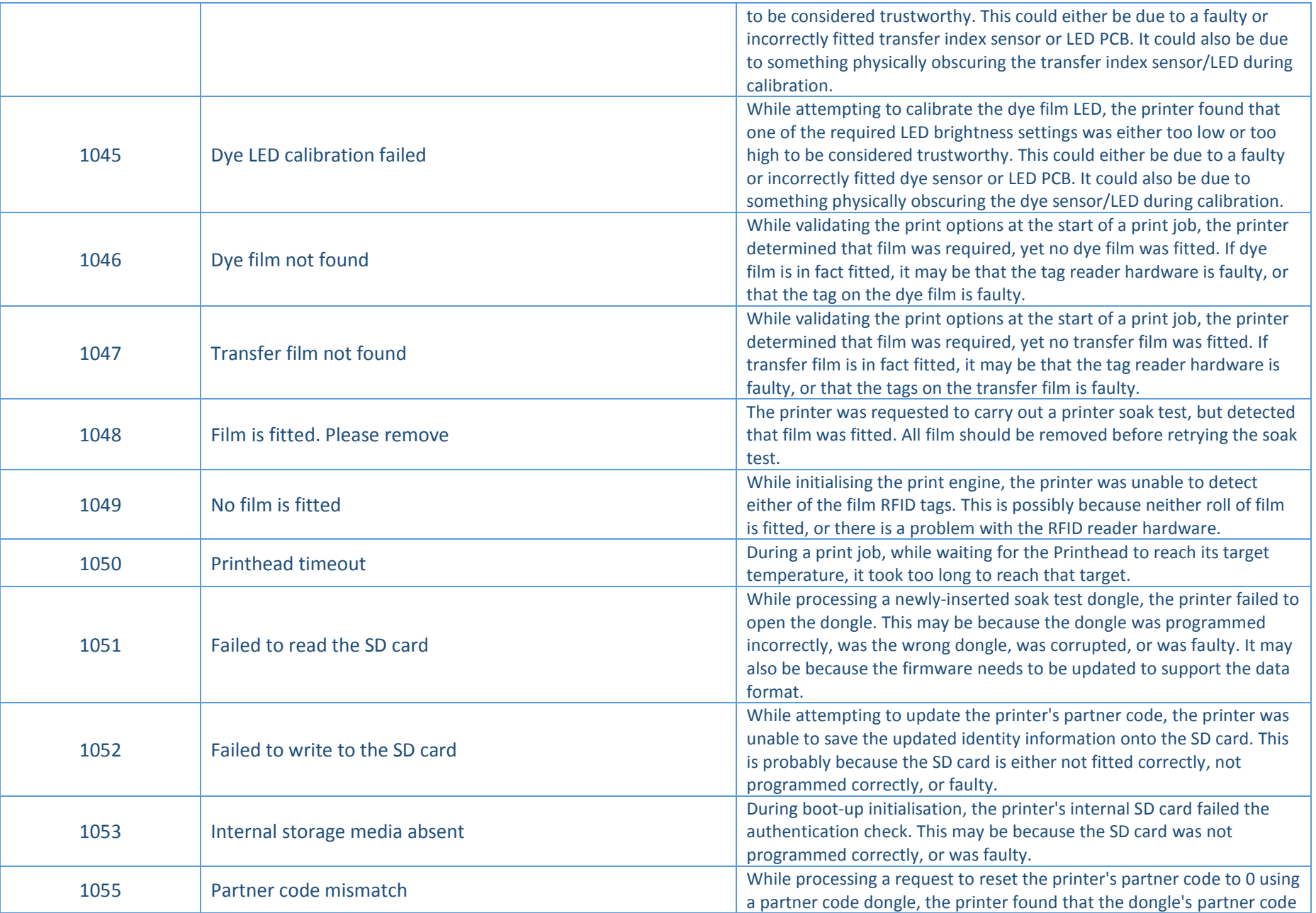

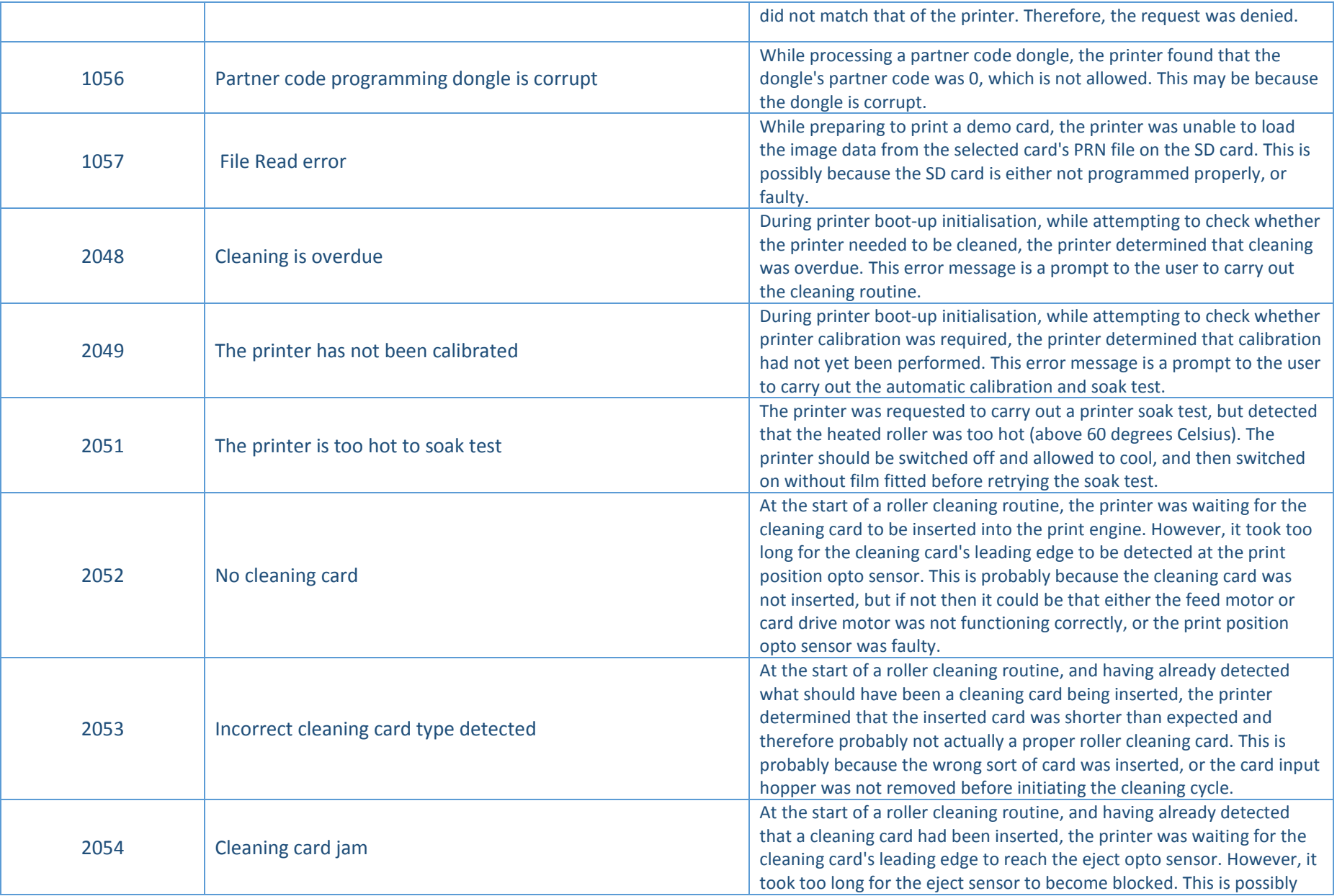

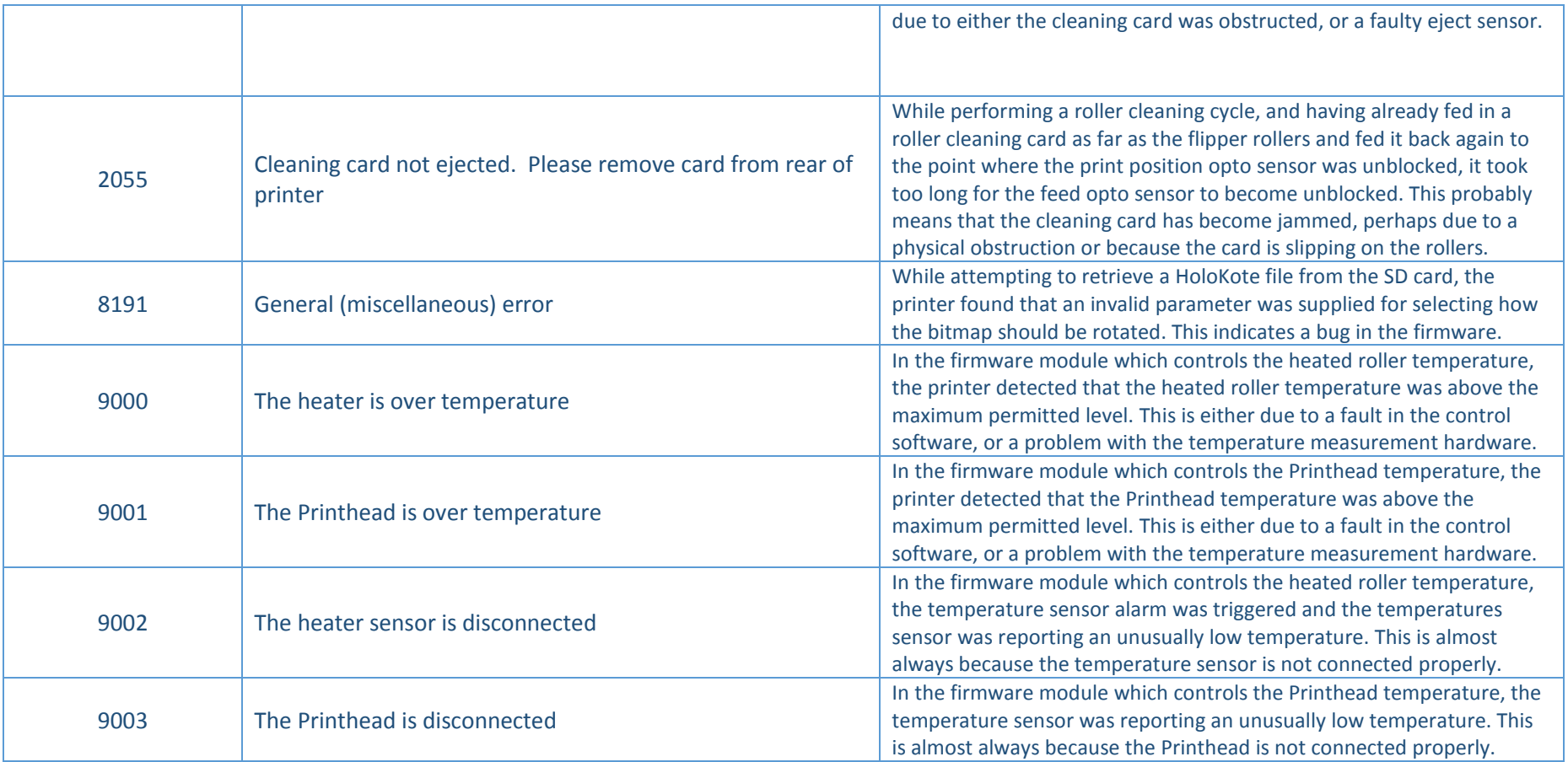

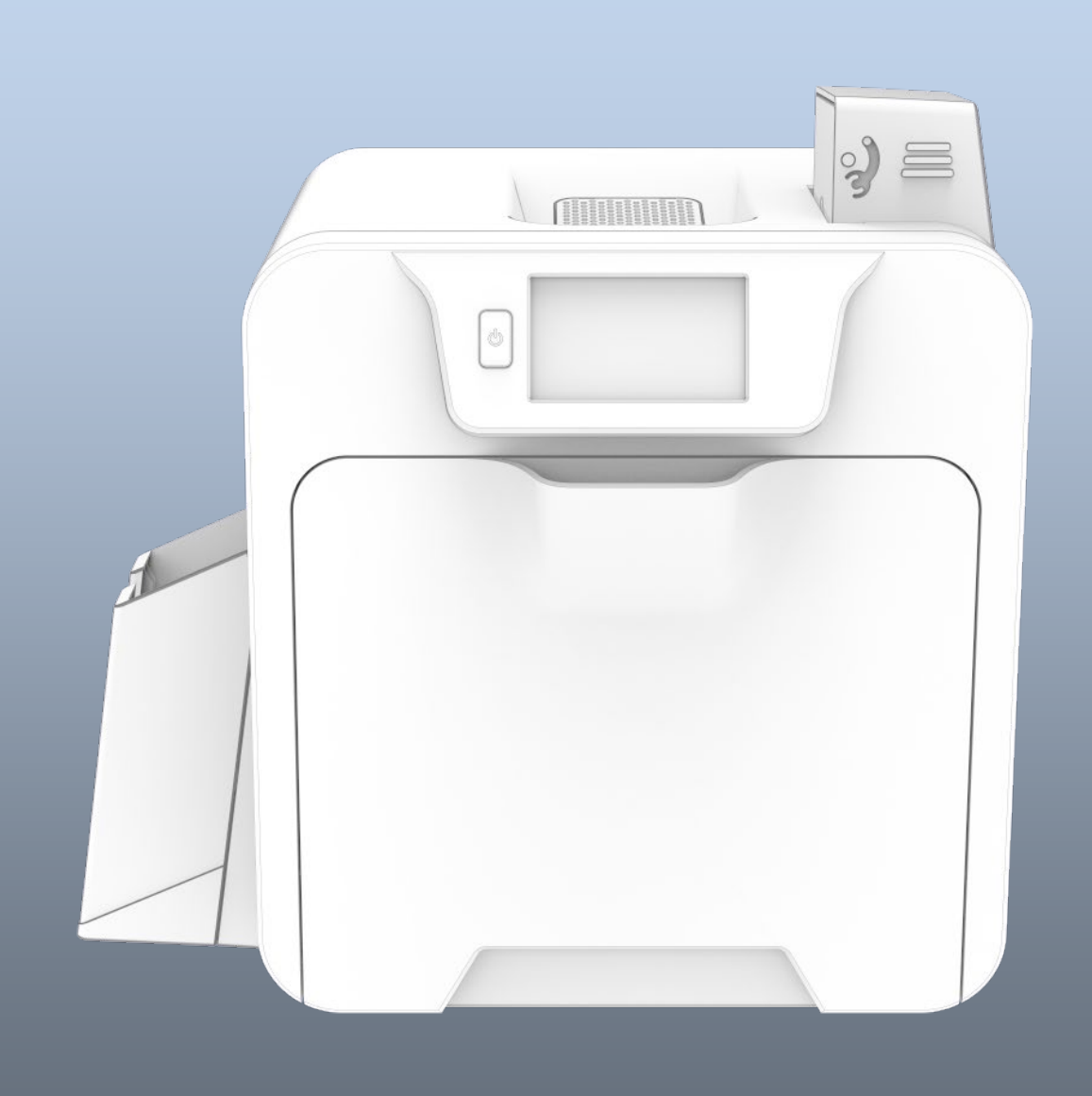